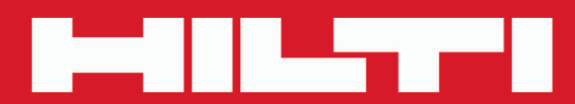

**PD-C PD-CS**

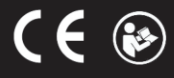

### <span id="page-1-0"></span>Cuprins

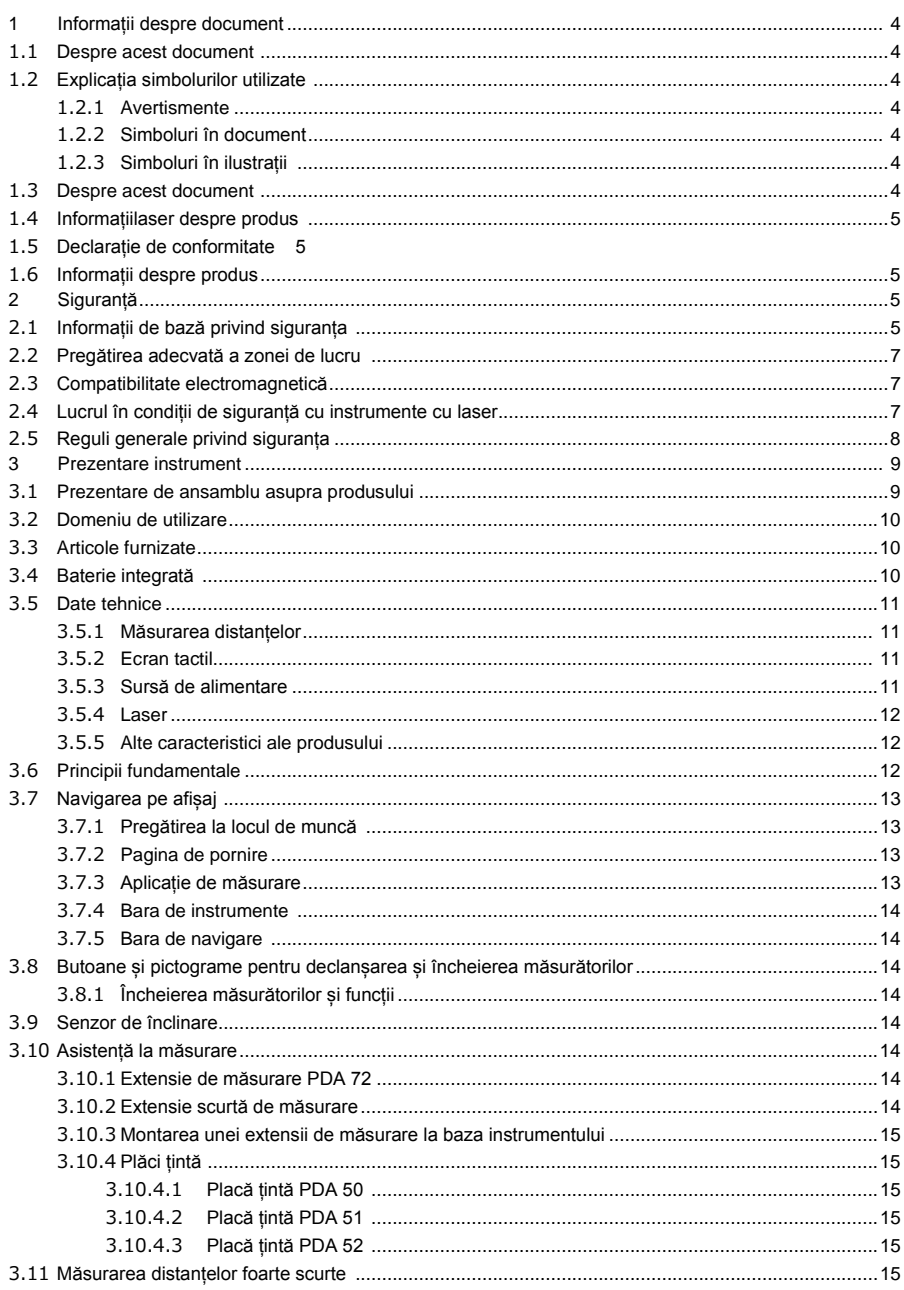

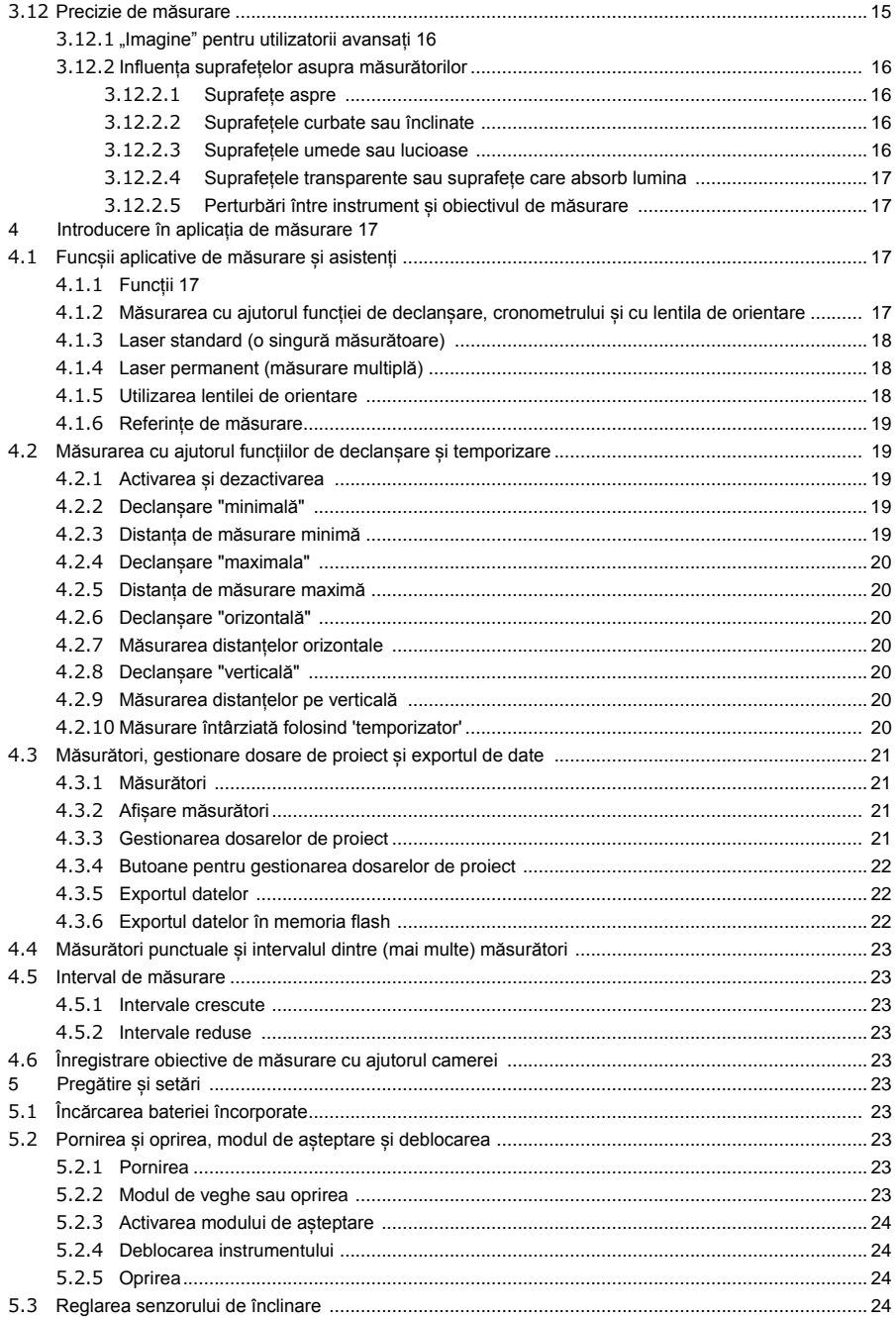

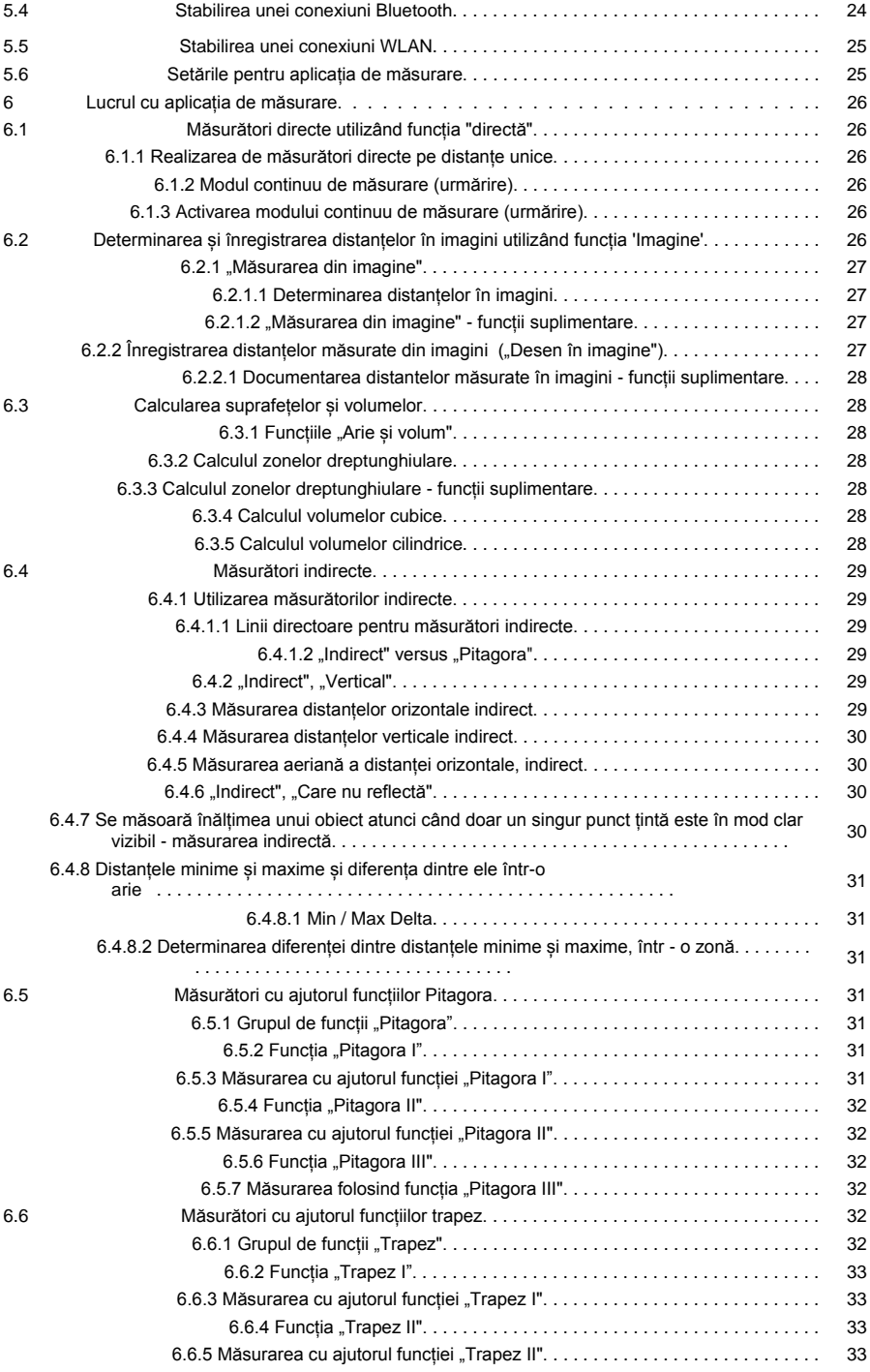

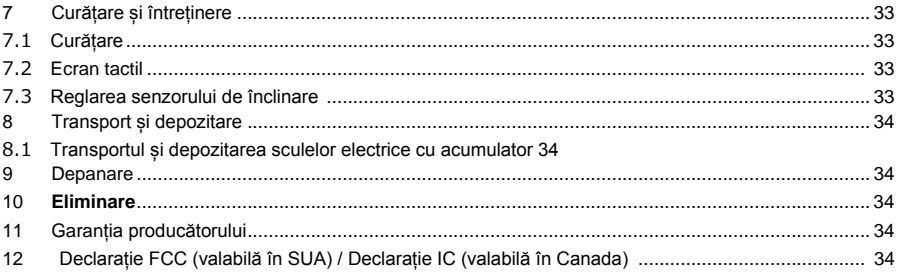

### <span id="page-4-1"></span><span id="page-4-0"></span>1 1 Informații despre document

### 1.1 Despre acest document

- Citiți acest document înainte de punerea în funcțiune sau de utilizare. Aceasta este o condiție prealabilă pentru o manipulare și utilizare a produsului sigură, fără probleme.
- Respectați instrucțiunile de siguranță și avertismentele din acest document și de pe produs.
- <span id="page-4-2"></span>Păstrați instrucțiunile de utilizare cu produsul și asigurați-vă că instrucțiunile de utilizare sunt cu produsul atunci când este oferit altor persoane.

### <span id="page-4-3"></span>1.2 Explicația simbolurilor utilizate

### 1.2.1 Avertismente

Avertismentele atrag atenția asupra pericolelor care pot apărea în timpul manipulării sau utilizării produsului. Următoarele cuvinte-semnal sunt utilizate în combinație cu un simbol:

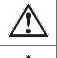

**PERICOL**! Atrage atenția asupra unui pericol iminent care duce la vătămări corporale grave sau deces. **AVERTISMENT**! Atrage atenția asupra unui pericol potențial care ar putea duce la vătămări corporale grave sau deces.

<span id="page-4-4"></span>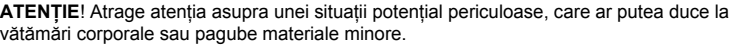

### **1.2.2 Simboluri în document**

În acest manual se folosesc următoarele simboluri:

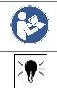

Citiți instrucțiunile înainte de utilizare

<span id="page-4-5"></span>Instrucțiuni de utilizare și alte informații utile

### **1.2.3 Simbolurile din ilustrații**

În ilustrații se folosesc următoarele simboluri:

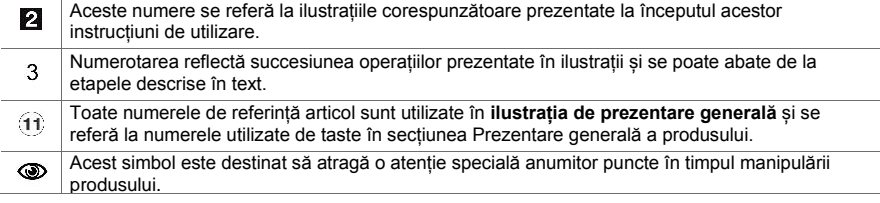

#### <span id="page-4-6"></span>1.3 **Despre acest document**

▶ Citiți aceste instrucțiuni de utilizare înainte ca produsul să fie utilizat sau exploatat pentru prima dată. Aceasta este o condiție prealabilă pentru o manipulare și utilizare a produsului sigură, fără probleme.

- ▶ **Informațiile furnizate în instrucțiunile de utilizare detaliate, instalate în instrument**, precum și suplimentele și actualizările furnizate la [www.hilti.com,](http://www.hilti.com/) trebuie respectate.
- ▶ Respectați instrucțiunile de siguranță și avertismentele din acest document și de pe produs.
- <span id="page-5-0"></span>▶ Acest document face parte permanentă, integrantă a produsului descris și trebuie să fie întotdeauna cu produsul atunci când acesta este predat altor persoane.

### **1.4 Informații despre produs laser**

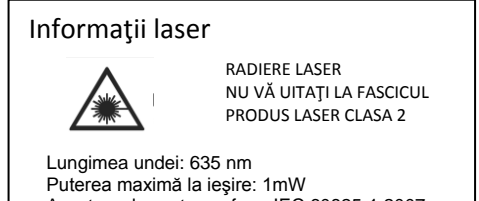

Acest produs este conform IEC 60825-1:2007 şi 21 CFR 1040.10 şi 1040.11 Exceptând deviaţiile conform notificării Laser Nr 50 din 24 iunie 2007

Radiere Laser.Nu vă uitaţi la Fascicul.Produs Laser Clasa 2

### <span id="page-5-1"></span>**1.5 Declarație de conformitate**

Declarăm, pe proprie răspundere, că produsul descris aici este în conformitate cu directivele și standardele aplicabile. O copie a declarației de conformitate poate fi găsită la sfârșitul acestui document. Documentația tehnică este depusă și stocată aici:

<span id="page-5-2"></span>Hilti Entwicklungsgesellschaft mbH | Tool Certification | Hiltistraße 6 | 86916 Kaufering, DE

### **1.6 Informații despre produs**

Produsele Hilti sunt proiectate pentru uz profesional și pot fi operate, reparate și întreținute numai de către personal instruit, autorizat. Personalul trebuie să fie informat cu privire la orice pericole speciale care pot fi întâlnite. Produsul și echipamentele sale auxiliare ale produsului pot prezenta pericole atunci când sunt utilizate în mod incorect de către personal neinstruit sau atunci când nu sunt folosite conform indicațiilor.

▶ Notați numărul de serie în tabelul de mai jos. Vi se va cere să precizați detaliile produsului atunci când contactați centrul de service Hilti sau organizația locală Hilti pentru a solicita informații despre produs.

### **Informații despre produs**

<span id="page-5-3"></span>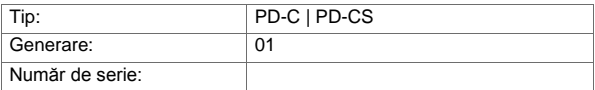

#### <span id="page-5-4"></span>**2 Siguranță**

2.1 **Informații de bază privind siguranța**

### **ATENȚIE**

Pericol posibil sau risc de electrocutare sau de arsură! Încercarea de a scoate bateria prezintă un risc de pericol electric, de exemplu, scurtcircuit, leziuni de arsură și scurgeri de substanțe nocive.

▶ Nu încercați sã desfaceți produsul. Bateria poate fi înlocuită doar de către centrul de service **Hilti**.

### **ATENȚIE**

**Pericol posibil sau risc de electrocutare sau de arsură**! Pătrunderea de lichide, cum ar fi apa de ploaie, rouă sau condens etc. în produs prezintă un risc de pericol electric, de exemplu, scurtcircuit, leziuni de arsură și explozie.

- ▶ Păstrați produsul curat și uscat , în orice moment.
- ▶ Păstrați capacul rabatabil închis pentru a preveni intrarea umezelii în interiorul produsului.

# $^\prime\hspace{-1.5pt}\mathbb{L}$  atenție

**Posibile pericole ca urmare a scurtcircuitul, suprasarcinii și incendiilor**. Pericole posibile datorate de căldură,evacuarea materialului topit sau a reacțiilor chimice cauzate prin scurtcircuitare, suprasolicitare sau prin incendiu.

- ▶ Nu expuneți produsul la temperaturi ridicate sau la foc. Acumulatorul din instrument ar putea exploda sau elibera substanțe toxice.
- ▶ Utilizați numai adaptorul USB aprobat, cu un cablu standard micro-USB.
- ▶ În condiții abuzive, lichidul poate fi evacuat din baterie. A se evita contactul cu acest lichid. Clătiți cu apă în caz de contact. În cazul contactului ochilor cu lichidul, consultați medicul. Lichidul care se scurge din baterie poate provoca iritații ale pielii sau arsuri.

### **AVERTISMENT**

**Avertisment: Radiații periculoase de înaltă frecvență sau radiații electromagnetice de frecvență joasă!** Radiațiile electromagnetice pot provoca activarea / pornirea spontană. Emisia de radiații poate cauza interferențe altor dispozitive.

- ▶ Nu utilizați produsul în proximitatea persoanelor care au un stimulator cardiac.
- ▶ Nu utilizați produsul în apropierea instrumentelor și a aparaturii medicale.
- ▶ Funcționarea produsului în proximitatea unităților militare, aeroporturilor, facilităților de radioastronomie sau în aeronave nu este permisă, cu excepția cazului în care s-a obținut permisiunea prealabilă.

# $\mathbb{\hat{}}$  ATENTIE

**Radiațiile laser vizibile și invizibile prezintă pericole**. Privirea directă în fasciculul de laser dăunează ochilor.

- ▶ Fixați zona în care vor fi efectuate măsurători. Aveți grijă să evitați direcționarea fasciculul laser spre alte persoane sau către dvs. la configurarea produsului.
- ▶ Nu priviți niciodată direct în sursa de lumină. În cazul contactului vizual direct cu fasciculul laser, închideți ochii și mutați capul din calea razei laser.
- ▶ A nu se lăsa la îndemâna copiilor.

# **ATENȚIE**

**Activarea neintenționată a fasciculului laser prezintă un pericol**. Raza de laser poate fi pornită din neatenție, prin apăsarea unui buton de comandă, sau printr-o eroare de software.

- ▶ Evitați pornirea accidentală a fasciculului laser.
- ▶ La manipularea produsului, aveți mereu în vedere faptul că fasciculul laser poate fi pornit accidental. Înainte de a privi spre calea razei laser, asigurați-vă că raza laser este oprită sau că produsul este oprit complet.

### **AVERTISMENT**

**Pericol de explozie**! Operarea în apropierea lichidelor inflamabile, gazelor sau prafului este periculoasă.

● Fiți atent la condițiile ambientale Nu utilizați produsul în cazul în care există un risc de incendiu sau explozie.

**Erori de măsurare posibile** Erorile de măsurare sunt posibile atunci când nu se respectă intervalul de temperatură de funcționare, atunci când există o concentrație mare de particule în aer, atunci când obiectivul este murdar, atunci când măsurătorile sunt luate de pe suprafețe necorespunzătoare sau atunci când produsul este utilizat incorect.

- ▶ După pornire și în timpul utilizării, acordați întotdeauna atenție la informațiile și avertismentele afișate pe ecranul tactil.
- ▶ Verificați acuratețea produsului înainte de a-l utiliza pentru măsurarea.
- ▶ Atunci când produsul este adus într-un mediu cald din condiții foarte reci, sau vice-versa, permiteți aclimatizarea acestuia înainte de utilizare.

**Setările incorecte pot avea consecințe dăunătoare**. Setările incorecte, de exemplu din cauza utilizării unei extensii de măsurare de lungime diferită, poate duce la rezultate incorecte și daune indirecte.

- ▶ Acordați întotdeauna atenție informațiilor și avertismentelor afișate pe ecran.
- ▶ Asigurați-vă că utilizați setările corecte atunci când se iau măsurători.

**În plus față de normele de siguranță enumerate în secțiunile individuale ale acestor instrucțiuni de utilizare, următoarele reguli trebuie să fie strict respectate în orice moment**. Produsul și echipamentele sale auxiliare ale produsului pot prezenta pericole atunci când sunt utilizate în mod incorect de către personal neinstruit sau atunci când nu sunt folosite conform indicațiilor.

- ▶ Păstrați toate instrucțiunile de siguranță și informațiile pentru referințe ulterioare.
- ▶ Fiți vigilenți, fiți atenți la ceea ce faceți și folosiți bunul simț atunci când lucrați cu produsul. Nu utilizați produsul când sunteți obosit sau sub influența drogurilor, alcoolului sau a medicamentelor. Un moment de neatenție în timpul utilizării produsului poate duce la vătămări corporale grave.
- ▶ Nu faceți dispozitivele de securitate ineficiente și nu eliminați informațiile și notificările de avertizare.
- ▶ În cazul în care produsul este deschis în mod necorespunzător, pot fi emise radiații laser care depășesc nivelul clasei 2. **Produsul poate fi reparat numai de către centrul de service Hilti**.
- ▶ Nu este permisă modificarea produsului.
- ▶ Verificați funcțiile produsului de fiecare dată înainte de utilizare.
- ▶ Măsurătorile luate de pe suprafețele cu reflectivitate scăzută într-un cadru puternic reflectorizant pot fi inexacte.
- ▶ Măsurătorile luate prin geamurile din sticlă sau alte obiecte pot fi inexacte.
- ▶ Măsurarea poate fi incorectă , în cazul în care condițiile în care măsurătoarea este efectuată suferă o schimbare rapidă, de exemplu, din cauza persoanelor care trec prin calea razei laser.
- ▶ Nu îndreptați produsul spre soare sau alte surse de lumină puternice.
- ▶ Produsul și echipamentele auxiliare pot prezenta pericole atunci când sunt utilizate în mod incorect de către personal neinstruit sau atunci când acestea sunt folosite incorect.
- ▶ Pentru a evita riscul de rănire, utilizați numai accesorii și echipamente suplimentare originale **Hilti**.
- ▶ Respectați informațiile tipărite în instrucțiuni privind exploatarea, îngrijirea și întreținerea.
- ▶ Nu folosiți niciodată produsul fără să fi primit instrucțiuni corespunzătoare privind utilizarea acestuia sau fără a fi citit această documentație.
- ▶ Datorită principiului utilizat, rezultatele măsurătorilor pot fi afectate negativ de condițiile din jur. Aceasta include, de exemplu, proximitate față de echipamente care generează câmpuri magnetice sau electromagnetice puternice, măsurători de suprafețe inadecvate și utilizarea de reflectoare neadecvate.
- <span id="page-7-0"></span>▶ Măsurători efectuate pe suprafete din spumă de plastic, de exemplu, spumă de polistiren, zăpadă sau pe suprafețe foarte reflectorizante etc. pot duce la citiri incorecte.

### **2.2 Pregătirea adecvată a zonei de lucru**

- ▶ Evitați pozițiile corpului nefavorabile , atunci când se lucrează de pe scări. Asigurați-vă că aveți o poziție sigură și rămâneți în echilibru în orice moment.
- ▶ Asigurați locația la care luați măsurători și aveți grijă să evitați direcționarea fasciculul laser spre alte persoane sau spre dvs.
- ▶ Utilizați produsul numai în limitele specificate. Nu îndreptați fasciculul laser spre oglinzi, suprafețe din oțel inoxidabil, piatră lustruită sau altele similare.
- <span id="page-7-1"></span>▶ Păstrați fereastra de ieșire laser curată pentru a se evita erorile de măsurare.
- ▶ Respectați reglementările privind prevenirea accidentelor din țara dumneavoastră.

#### **2.3 Compatibilitate electromagnetică**

Cu toate că dispozitivul laser este conform cu cerințele stricte ale directivelor aplicabile, Hilti nu poate exclude în totalitate posibilitatea de interferență a dispozitivului cu laser, cauzată de radiațiile electromagnetice puternice, care ar putea duce la funcționarea incorectă. Precizia trebuie să fie verificată prin efectuarea de măsurători prin alte mijloace atunci când se lucrează în astfel de condiții sau dacă nu sunteți sigur. De asemenea, Hilti nu poate exclude posibilitatea de interferențe cu alte dispozitive (de exemplu, echipamentul de navigație al aeronavelor). Dispozitivul cu laser este conform cu cerințele din clasa A: Posibilitatea de interferență într-un mediu domestic nu poate fi exclusă.

### <span id="page-7-2"></span>**2.4 Condiții de lucru în siguranță cu instrumentele cu laser**

- ▶ Instrumentele laser din clasa 2 pot fi operate numai de către persoane instruite în mod corespunzător.
- ▶ Fasciculele laser nu trebuie să fie proiectate la înălțimea ochilor.

Trebuie luate măsuri de precauție pentru a se asigura că fasciculul laser nu lovește în mod neintenționat suprafețe foarte reflectorizante.

- ▶ Trebuie luate măsuri de precauție pentru a se asigura că persoanele nu privesc direct în fascicul.
- ▶ Razei laser nu trebuie să i se permită să iasă în afara zonei controlate.
- ▶ Opriți instrumentul cu laser atunci când nu este în uz.
- ▶ Activați funcția de blocare din setările de instrument, în scopul de a preveni accesul persoanelor neautorizate, în special copiilor, la activarea razei laser.

<span id="page-8-0"></span>▶ Depozitați instrumentul cu laser, atunci când nu este în uz, în locuri la care persoanele neautorizate nu au acces.

### **2.5 Informații generale legate de siguranță**

- ▶ Verificați produsul pentru deteriorări înainte de utilizare. Pagubele pot fi reparate prin centrul de service Hilti.
- ▶ Înainte de a folosi produsul, doar pentru siguranță, verificați setările prestabilite ale produsului și orice alte setări pe care le le-ați făcut.
- ▶ Nu utilizați produsul în timp ce conduceți un vehicul sau operați un utilaj.
- ▶ Verificați acuratețea produsului după ce a fost scăpat pe jos sau supus altor solicitări mecanice.
- ▶ Deși produsul este proiectat pentru condiții dure de utilizare, ca și alte instrumente de măsurare, trebuie tratat cu grijă.
- ▶ Deși produsul este protejat împotriva pătrunderii umezelii, trebuie șters înainte de a fi plasat în recipientul său de transport.
- ▶ Depozitați sculele și aparatele departe de îndemâna copiilor atunci când nu sunt în uz. Nu permiteți persoanelor care nu sunt familiarizate cu produsul sau cu aceste instrucțiuni să utilizeze produsul. Instrumentele sau aparatele sunt periculoase în mâinile unor persoane neinstruite, fără experiență.

### <span id="page-9-0"></span>**3.1 Prezentare generală**

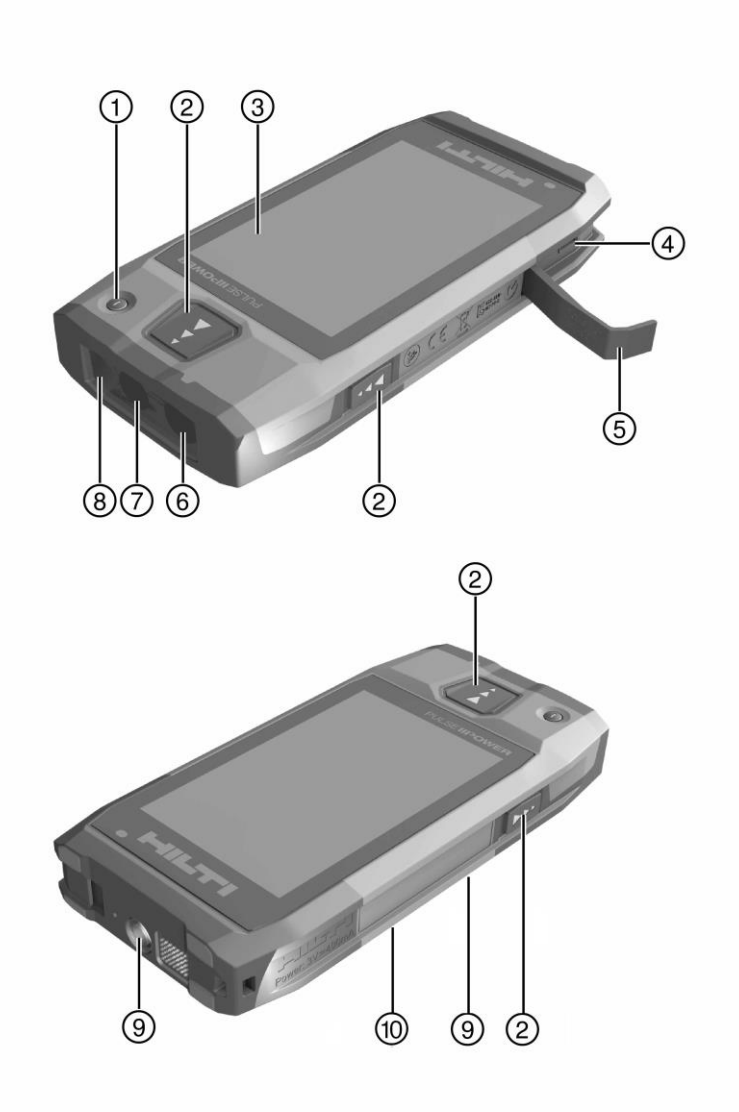

<sup>1</sup> Comutator pornire/oprire 2. butoane de comandă măsurare

- 3. Ecran tactil
- 4. Priză micro-USB, de tip B
- 5 Capac rabatabil
- <span id="page-10-0"></span>6. Fereastră de ieșire rază laser
- 7. Obiectiv cameră foto
- 8. Capac de sticlă<br>9. Filet pentru tren 9. Filet pentru trepied
- 
- 10. Camera de inregistrare a imaginii (PD-CS)

### **3.2 Utilizarea destinată**

<span id="page-10-1"></span>Produsul descris este un dispozitiv de măsurare cu laser. Acesta este proiectat pentru a fi utilizat pentru măsurarea distanțelor. Distanțele măsurate pot fi folosite în combinație cu o gamă largă de funcții de calcul, de exemplu zone, volume, distanțe minime/maxime, calcule ale lui Pitagora, dispunere etc.

### **3.3 Articole furnizate**

<span id="page-10-2"></span>Dispozitiv de măsurare cu laser, curea de mână, husă moale, extensie de măsurare scurtă, adaptor AC cu cablu micro-USB. Se pot găsi și alte produse de sistem aprobate pentru produs la centrul local **Hilti** sau on - line la adresa[: www.hilti.com.](http://www.hilti.com/)

### **3.4 Acumulator integrat**

Produsul este livrat cu o baterie permanent integrată de 3220 mAh Li-ion.

Durata de viață a acumulatorului Li-ion este de obicei, de 500 de cicluri complete de încărcare sau de cel puțin doi ani de utilizare moderată spre intensă. Atunci când bateria este descărcată, operațiunea de încărcare durează timp de aproximativ trei ore - cu condiția ca adaptorul de cablu USB și mufa furnizate de **Hilti** sunt utilizate.

#### $\overline{\mathbf{H}}$ Rețineți

În cazul în care, la începutul operației de încărcare, bateria a fost complet sau aproape complet descărcată, semnalul de încărcare poate apărea numai după aproximativ 30 de minute.

La temperaturi de peste 30° C (86° F), timpul necesar pentru a încărca bateria va crește în mod considerabil. Timpul optim de încărcare a bateriei se realizează la temperaturi interioare normale, departe de lumina directă a soarelui.

În cazul temperaturilor exterioare foarte ridicate, adică 32° C (90° F) și peste, operația de încărcare va dura mai mult. Operația de încărcare poate fi chiar întreruptă automat, pentru a menține o temperatură a bateriei în condiții de siguranță.

Operația de încărcare poate dura mai mult în cazul în care cablul USB furnizat de **Hilti** este conectat la un PC pentru încărcare. Nu recomandăm utilizarea de cabluri micro-USB de la alți producători. În cazul în care acest lucru nu poate fi evitat, ar trebui să se asigure mai întâi că cablul respectiv este potrivit pentru utilizarea cu surse de alimentare 5 V / 2,1 A . Timpul necesar pentru a încărca instrumentul poate fi crescut în mod semnificativ în cazul în care se utilizează o marcă diferită de cablu micro-USB. În cazul în care un cablu micro-USB de la un alt producător este utilizat în mod regulat în locul celui furnizat de Hilti, acest lucru poate afecta durata de viață a bateriei.

- ▶ La pornirea instrumentului pentru prima dată, asigurați-vă că acumulatorul este complet încărcat înainte de a pune aparatul în funcțiune.
- ▶ Nu încărcați aparatul în lumina directă a soarelui.
- ▶ Dacă operația de încărcare se oprește sau durează un timp foarte lung, incercați să găsiți un mediu mai rece pentru a încărca bateria.
- ▶ Dacă este ceva neobișnuit în legătură cu operațiunea de încărcare a bateriei sau dacă durata de viață a bateriei scade sub două ore, contactați echipa service Hilti.
- ▶ Instrumentul trebuie încărcat numai cu ajutorul cablului micro-USB furnizat de Hilti. Conectați cablul la un port USB de pe un PC sau, folosind adaptorul furnizat, o priză de curent.
- ▶ Dacă pierdeți cablul micro-USB sau adaptorul furnizat împreună cu instrumentul, contactați echipa Hilti pentru înlocuire.

### **AVERTISMENT**

**Pericol de accidentare cauzat de fasciculul laser**. Nerespectarea procedurilor corecte la deschidere poate cauza emisii necontrolate de radiație laser.

- ▶ Reparațiile vor fi efectuate întotdeauna de către centrul de service Hilti.
- ▶ Bateria Li-ion trebuie să fie înlocuită de centrul de service **Hilti**, deoarece instrumentul trebuie reconfigurat odată ce bateria a fost înlocuită.

### <span id="page-11-0"></span>**3.5.1 Măsurarea distanței**

# $\overline{\mathbf{R}}$  Rețineți

**Precizia distanței de măsurare și înclinării**: Influențe, cum ar fi fluctuațiile mari de temperatură, umiditate, șoc, cădere etc pot afecta precizia instrumentului. Dacă nu se specifică altfel, instrumentul a fost reglat sau calibrat în condiții ambientale standard (MIL-STD-810G). Ca principiu de bază, atunci când se iau măsurători la distanță, o eroare suplimentară dependentă de distanță, de 0,02 mm per metru, trebuie să fie luată în considerare. Referința pentru măsurătorile de înclinare este partea inferioară a instrumentului.

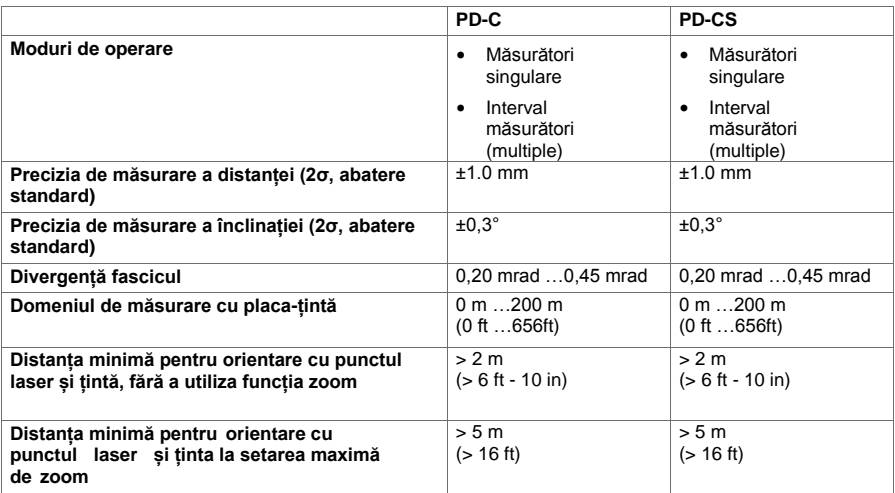

### <span id="page-11-1"></span>**3.5.2 Ecran tactil**

<span id="page-11-2"></span>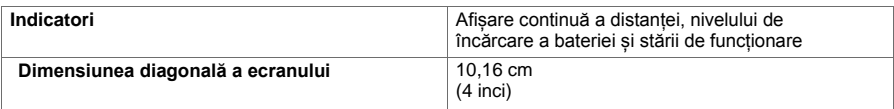

#### 3.5.3 **Alimentare**

PD-C PD-CS PD-CS

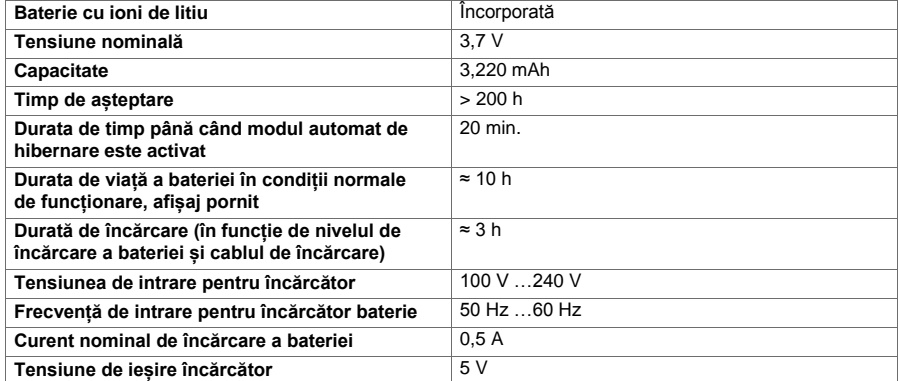

<span id="page-12-0"></span>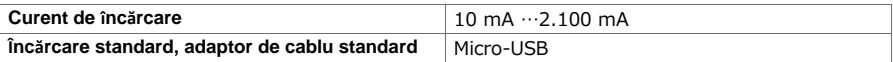

### **3.5.4 Laser**

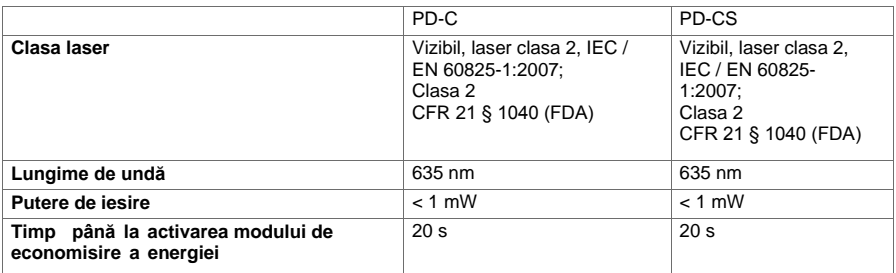

### <span id="page-12-1"></span>**3.5.5 Alte caracteristici ale produsului.**

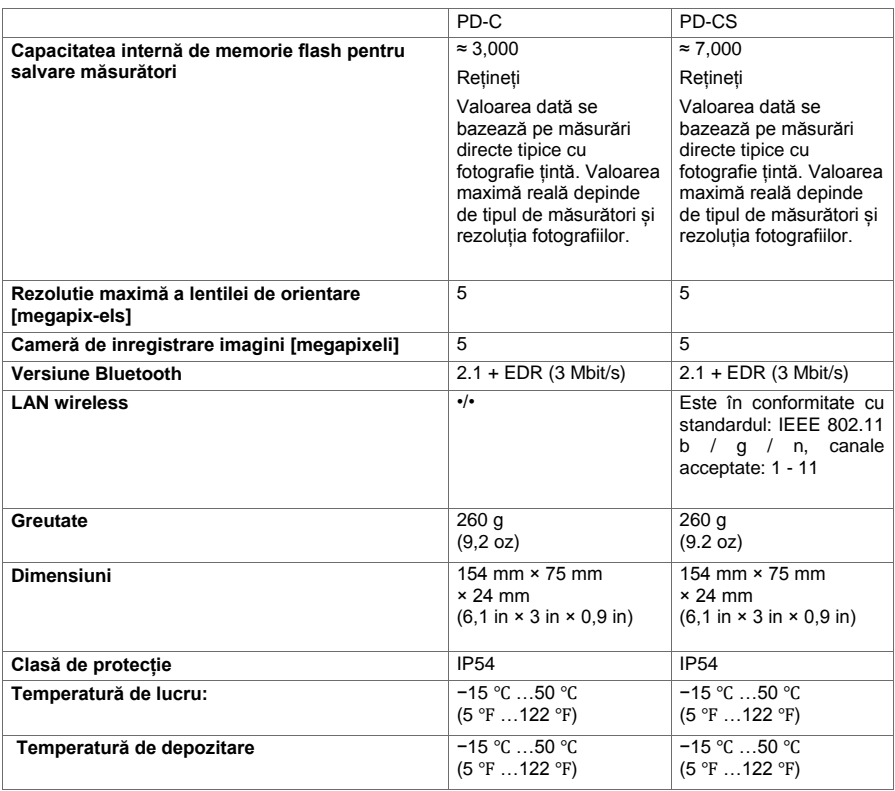

### <span id="page-12-2"></span>**3.6 Principiu fundamental**

Instrumentul determină distanța de-a lungul unui fascicul laser emis de acesta, până la punctul în care fasciculul lovește o suprafață reflectorizantă. Spotul roșu laser asigură faptul că obiectivul este clar identificabil. Raza de acțiune este dependentă de nivelul de lumină ambientală, precum și de gradul de reflexie și structura suprafeței țintă de la care sunt luate măsurătorile.

<span id="page-13-0"></span>**3.7 Navigarea pe ecran**

### **3.7.1 Pregătirea la locul de muncă**

### $\mathbb A$  atentie

**Risc de rănire**! Pornire accidentală a produsului.

▶ Scoateți bateria înainte de a efectua orice reglaje sau înainte de schimbarea accesoriilor.

<span id="page-13-1"></span>Respectați instrucțiunile de siguranță și avertismentele din această documentație și de pe produs.

### 3.7.2 **Pagina de pornire**

Pagina de start a instrumentului conține link-uri către următoarele pagini:

- **Aplicatie de măsurare**
- Lista de dosare de proiect în cadrul aplicației de măsurare
- " Funcţie de "**Draw in picture**" (desenare în imagine)în cadrul aplicației de măsurare
- Setări ale instrumentului

(De reținut: Setările pentru aplicarea de măsurare pot fi găsite în meniul "**Setări aplicație**", în lista derulantă "**Funcții**", din aplicația de măsurare)

• Aplicațiile de sistem, inclusiv camera foto pentru fotografii și clipuri video, o galerie în care fotografiile și clipurile video pot fi vizualizate și un calculator de buzunar.

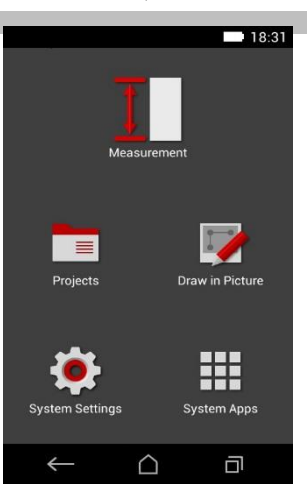

### <span id="page-13-2"></span>**3.7.3 Aplicație de măsurare**

Aplicația de măsurare este principala aplicație pentru efectuarea măsurătorilor. Acesta oferă o gamă de funcții de măsurare, dintre care unele sunt susținute de asistenți. Aplicația de măsurare salvează măsurătorile în dosare de proiect pe care le puteți exporta și transfera la alte dispozitive prin Bluetooth (PD-C și PD-CS) și prin WLAN (PD-CS).

Pagina principală a aplicației de măsurare conține următoarele:

- Listă dosare de proiect; acest lucru este afișat prin atingerea proiectului activ afișat în partea de sus, în centrul barei de meniu.
- Lista de **rezultate pentru proiectul activ**; începând cu cel mai recent rezultat, se afisează toate măsurătorile , în ordine cronologică, cu cel mai vechi rezultat la sfârșitul listei. Detalii referitoare la un anumit rezultat pot fi afișate prin atingerea acestuia.
- $\equiv$  Pictograma pentru meniul vertical "**Funcții**"; este situată în coltul din dreapta sus al ecranului. Meniul derulant conține toate [funcțiile](#page-17-3) de măsurare [\(](#page-17-3) a se vedea prezentarea generală a funcțiilor,  $\rightarrow$  pagina [17\)](#page-17-3) iar meniul "Setări aplicație" cu setările pentru aplicația de măsurare pot fi găsite la sfârșitul listei.

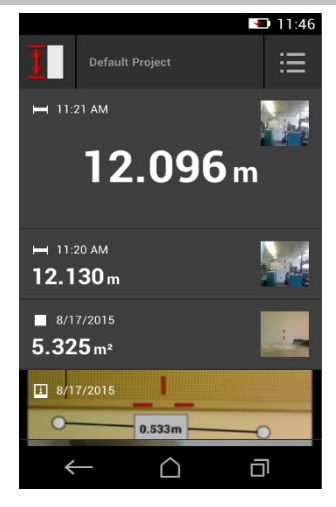

#### <span id="page-14-0"></span>**3.7.4 Bară de instrumente**

Bara de instrumente este afișată în timpul măsurătorii. Aceasta vă permite să activați asistenți, comutați între laser permanent și laser standard, să porniți lentila de poziționare și să schimbați poziția de referință.

# <span id="page-14-1"></span> $\frac{\bullet}{\bullet}$

#### **3.7.5 Bară de navigare**

Bara de navigare este întotdeauna afișată la marginea de jos a ecranului și include următoarele elemente:

- : Terminarea unei funcții și revenirea la vizualizarea anterioară sau ultimul meniu afișat.
- $\hat{\mathbf{p}}$ : Revenire la pagina de pornire.
- <span id="page-14-2"></span> $\blacksquare$  Afisează toate aplicațiile active și le încheie sau selectează pe cele individuale.

### **3.8 Butoane și pictograme pentru declanșare și încheiere măsurători**

După pornirea laserului, o măsurătoare poate fi efectuată întotdeauna folosind unul dintre cele trei butoane de măsurătoare din cauciuc. Pentru majoritatea funcțiilor, puteți efectua, de asemenea, măsurători cu ajutorul butonului de măsură de pe ecran, odată ce instrumentul se află în poziție și este gata să măsoare.

Dacă efectuați o măsurătoare când este afișat intervalul înainte ca măsurarea să se declanșeze, puteți efectua măsurătoarea apăsând pe intervalul afișat. Pentru măsurători (multiple), puteți termina de asemenea măsurătoarea atingând distanța afișată.

### <span id="page-14-3"></span>Rețineți

Apăsarea unuia dintre cele trei butoane de măsurare vă va duce direct la funcția "**Direct**".

### <span id="page-14-4"></span>**3.8.1 Încheierea măsurătorilor și funcțiilor**

Puteți încheia orice măsurătoare sau funcție folosind ...

#### **3.9 Senzor de înclinare**

Senzorul de înclinare încorporat în PD-C si PD-CS permite efectuarea de calcule folosind măsurători indirecte. Senzorul de înclinare integrat măsoară înclinarea orizontală. Pentru a obține cea mai mare precizie posibilă atunci când se efectuează măsurători de înclinare, senzorul de înclinare trebuie reglat la intervale regulate. Se vor respecta instrucțiunile date în software-ul instrumentului referitor la ajustarea regulată. Trebuie să ajustați instrumentul după ce a fost expus la o schimbare a temperaturii sau în cazul în care acesta a fost supus unui impact.

<span id="page-14-5"></span>Instrumentul nu este conceput pentru efectuarea de măsurători unghiulare precise. Vă recomandăm să folosiți un instrument de precizie adecvat pentru acest scop.

### <span id="page-14-6"></span>**3.10 Ajutoare de măsurare**

### **3.10.1 Extensie de măsurare PDA 72**

<span id="page-14-7"></span>Extensia de măsurare PDA 72 este fabricată din aluminiu și este echipată cu un mâner din cauciuc sintetic neconductor. Dacă extensia de măsurare PDA 72 (accesoriu opțional) este înșurubată pe baza instrumentului, o casetă de dialog apare, unde trebuie să confirmați selectarea extensiei de măsurare. Extensia de măsurare PDA 72 poate fi înșurubată la partea din spate a aparatului.

#### **3.10.2 Extensie de măsurare scurtă**

Pachetul conține o extensie de măsurare scurtă (țepușă pliabilă). Această țepușă este concepută pentru a vă permite să lucrați cu puncte de referință în locuri inaccesibile pentru baza plată a instrumentului.

Țepușa este utilă atunci când se măsoară în diagonală pe camere sau atunci când punctele de referință sunt greu [accesibile.S](#page-29-0)e vo[r respecta instrucțiunile privind optimizarea preciziei de măsurare → pagina 29.](#page-29-0)

- ▶ Țepușa trebuie să fie utilizată în mod regulat în anumite măsurători indirecte și măsurători Pitagora pentru a păstra același punct de referință pentru toate măsurătorile parțiale.
- ▶ Introduceți țepușa în suportul de pe capacul instrumentului pentru depozitarea în condiții de siguranță.

În starea sa inițială, țepușa are un capăt rotunjit. Utilizarea pe termen lung a țepușei poate duce la abraziunea acestui punct.

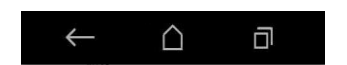

<span id="page-15-0"></span>▶ Dacă țepușa a fost aplatizată prin utilizare, sau dacă ați pierdut țepușa, vă rugăm să contactați centrul de service Hilti.

### **3.10.3 Montarea unei extensii de măsurare la baza instrumentului**

### **Notă**

O extensie de măsurare va fi detectată automat (și luată în considerare în mod corespunzător) numai atunci când o extensie de măsurare veritabilă **Hilti** PDA 74 (versiune scurtă pentru PD-C și PD-CS, livrată împreună cu produsul) sau o extensie de măsurare veritabilă **Hilti** PDA 72 ( versiune lungă pentru PD-i, PD-E, PD-C și PD-CS, disponibile separat) se înșurubează în baza instrumentului. Pot fi utilizate și alte extensii sau stative. Atunci când una dintre acestea se înșurubează în baza instrumentului, atunci trebuie să stabiliți cu atenție distanța de decalaj și să introduceți manual această valoare în instrument.

- 1. Porniți instrumentul și deblocați ecranul.
- 2. Înșurubați extensia de măsurare în baza instrumentului.
	- ◁ Vi se va cere să faceți o selecție.
- 3. Selectați extensia de măsurare potrivită sau introduceți distanta de decalaj.

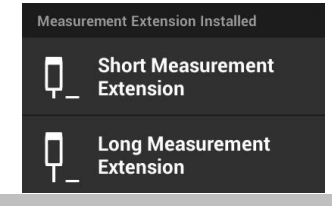

### <span id="page-15-1"></span>**3.10.4 Plăci țintă**

Pentru intervale mai mari și în condiții de iluminare nefavorabile, se recomandă utilizarea plăcilor țintă PDA 50, PDA 51 sau PDA 52.

Pentru măsurători fiabile, trebuie să vă asigurați că fasciculul laser lovește placa țintă în unghi drept, în măsura în care este posibil.

# <sup>|★</sup> Rețineți

Atunci când se utilizează plăcile țintă PDA 50 și PDA 52 și nu este necesară o precizie foarte mare, se adaugă o valoare de 2 mm (0,1 inci) la măsurarea obținută.

<span id="page-15-2"></span>măsurare și introduceți valoarea numerică a decalajuliui, de<sub>1</sub> inci. Această valoare poate fi introdusă manual. selectați **Lau** setarea de referință înainte sau după  $0.0025$  m sau 1/

### **3.10.4.1 Placă țintă PDA 50**

<span id="page-15-3"></span>Placa țintă PDA 50 este realizată din material plastic rezistent, cu un strat reflectorizant special. Folosirea plăcii țintă este recomandată la distanțe mai mari de 10 m în condiții de iluminare nefavorabile.

### **3.10.4.2 Placă țintă PDA 51**

<span id="page-15-4"></span>Placa țintă PDA 51 nu are nici un strat reflectorizant, iar utilizarea sa este recomandată în condiții de iluminare nefavorabile și la distanțe mai scurte.

#### **3.10.4.3 Placă țintă PDA 52**

<span id="page-15-5"></span> Placa țintă PDA 52 este echipată cu aceeași acoperire reflectorizantă ca și PDA 50, dar este considerabil mai mare în dimensiune (210 x 297 mm). Acest lucru face mult mai ușoară orientarea instrumentului către placa țintă pe distanțe lungi.

#### **3.11 Măsurarea distanțelor foarte scurte**

<span id="page-15-6"></span>Cea mai mică distanță pe care instrumentul o poate măsura în mod fiabil în condiții tipice de funcționare este de 15 cm (SUA: 6 inci). Cu toate acestea, distanța minimă pentru o suprafață de încredere poate fi de până la 1,5 m, în cazul în care ținta are o culoare sau suprafață non-reflectorizantă, cum ar fi negru închis, sau o suprafață netedă, catifelată. În cazul în care măsurătoarea nu este fiabilă, instrumentul nu va afișa un rezultat.

### **3.12 Precizia de măsurare**

Precizia de măsurare la distanță cu laser, de la poziția de referință a instrumentului la punctul cu laser, se determină cu o abatere maximă de 1 mm. În cazul în care un obiectiv nu poate fi atins sau lumina solară puternică nu permite acest nivel de precizie, nu este afișat niciun rezultat.

Precizia de măsurare atunci când se utilizează funcțiile "Indirect", "Pitagora" și "Imagine" poate, în condiții de funcționare tipice și fără utilizarea atentă a unui trepied, depăși în mod semnificativ ± 1 mm. Abaterea

depinde de modul exact în care se păstrează poziția de referință pentru fiecare dintre măsurătorile necesare pentru calcularea rezultatului final. Folosirea continuă a extensiei de măsurare scurte face rotirea instrumentului în jurul unui singur punct de pornire, neschimbat, mai ușoară. Pe de altă parte, rotirea instrumentului fără a utiliza o extensie de măsurare sau un trepied va provoca adesea o deviere ușoară din poziția de referință exactă.

Precizia de măsurare atunci când se utilizează funcția de "Imagine" depinde dacă instrumentul este poziționat la un unghi exact de 90° fată de tintă (la ambele unghiuri drepte orizontale și verticale) și dacă întreaga suprafață pentru care s-au realizat studii în imaginea țintă este la nivel cu adevărat, cum ar fi o fațadă sau un plafon. Tabelul de mai jos prezintă abaterile tipice pentru măsurători în imagini atunci când fotografia nu a fost efectuată dintr-un unghi de 90°.

Erori cauzate de topografie dintr-o poziție npn-perpendiculară pe perete

Tabelul de mai jos presupune că unghiul vertical de 90° față de perete este menținut cu ajutorul indicatorului de înclinare de pe instrument.

Datele privind procentele de eroare din tabel estimează abaterea măsurătorii în raport cu distanța reală corespunzătoare.

Limitări

- Ajustarea individuală a instrumentelor nu este luată în considerare.
- Valorile se aplică măsurărilor libere.
- Dacă se folosește un trepied, precizia crește cu aproximativ 0,5%.

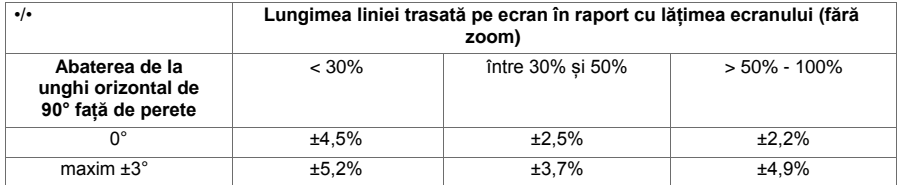

### <span id="page-16-0"></span>**3.12.1 "Imagine" pentru utilizatorii avansați**

<span id="page-16-1"></span>În cazul în care procedura este efectuată cu grijă, cu orientarea laserului la o linie orizontală sau verticală la un unghi de 90° permite utilizatorilor avansați să folosească funcția "**Picture**"(Imagine) pentru a determina o distanță de-a lungul liniei. Această metodă trebuie folosită cu precauție, deoarece toate distanțele stabilite în imagine, care nu se află de-a lungul unei linii, la un unghi supravegheat de 90° vor fi semnificativ mai puțin precise.

### **3.12.2 Influența suprafețelor asupra măsurării**

Modulul cu laser **Hilti**, dezvoltat pe baza PulsePower (milioane de impulsuri pe secundă), oferă cele mai bune condiții pentru primirea unui număr amplu de eșantioane distincte de lumină laser reflectată, care sunt utilizate pentru a calcula măsurători precise.

Cu toate acestea, există situații în care instrumentul nu va primi o cantitate suficientă de lumină reflectată de țintă. Înțelegerea acestui principiu înseamnă că anumite căi de atac sunt posibile, cum ar fi utilizarea plăcilor țintă de la **Hilti**, disponibile ca accesoriu. Folosirea plăcilor țintă permite ca o cantitate substanțial mai mare de lumină să fie reflectată de la țintă la instrument.

<span id="page-16-2"></span>Exemple de situații în care se reflectă o cantitate insuficientă de lumină includ ținte ratate (de exemplu, un fascicul laser care trece aproape de tavan și în schimb vizează cerul), suprafețe luminoase, nonreflectorizante, obstrucțiile precum ceața, ploaia sau praful între instrument și țintă, suprafețe întunecate, non-reflectorizante sau suprafețe cu o structură catifelată, materiale care absorb lumina, cum ar fi spuma, sau suprafețe aspre.

#### **3.12.2.1 Suprafețe aspre**

<span id="page-16-3"></span>La măsurarea pe suprafețe aspre, cum ar fi ipsosul dur, o valoare medie de distanță este stabilită cu centrul punctului cu laser ponderat mai sus decât marginile punctului laser.

### **3.12.2.2 Suprafețe curbate sau înclinate**

<span id="page-16-4"></span>În cazul în care fasciculul laser lovește suprafața țintă la un unghi foarte îngust, lumina reflectata poate fi inadecvată. Pe de altă parte, prea multă lumină poate fi reflectată spre instrument în situațiile în care fasciculul laser loveste ținta pendicular. Vă recomandăm utilizarea unei plăci țintă (PDA 50, PDA 51 sau PDA 52), în aceste situații.

#### **3.12.2.3 Suprafețe umede sau lucioase**

Suprafața calmă a unei ape reflectă atât norii cât și lumina de pe cer. O suprafață lucioasă, umedă reflectă lumina laser într-un mod similar. Dacă suprafața vizată este umedă și strălucitoare, este important ca măsurătoarea să fie efectuată la unghiuri

drepte, în măsura în care este posibil, deoarece în caz contrar, lumina se va reflecta într-o direcție diferită și prea puțină lumină va reveni la instrument pentru a calcula o măsurătoare.

<span id="page-17-0"></span>Suprafețele curbate pot face, de asemenea, mai dificilă reflectarea unei cantități de lumină suficientă în direcția instrumentului pentru o măsurare care urmează să fie efectuată.

### **3.12.2.4 Suprafețele transparente sau suprafețe care absorb lumina**

<span id="page-17-1"></span>În general, este posibil să se măsoare distanțele față de materiale transparente sau semi-transparente, de exemplu lichide, spumă de polistiren etc .. Cu toate acestea, deoarece lumina pătrunde prin aceste materiale, pot apărea erori de măsurare.

### **3.12.2.5 Perturbările între instrument și obiectivul de măsurare**

Erorile de măsurare pot să apară dacă, de exemplu, măsurătorile sunt efectuate prin geamuri, sau alte obiecte, de ex. praful sau aerosolii sunt situate între sursa laser și ținta de măsurare.

### <span id="page-17-3"></span><span id="page-17-2"></span>**4 4. Prezentare a aplicației de măsurare**

### **4.1 Funcții și asistenți de măsurare**

### **4.1.1 Funcții**

Funcțiile pot fi selectate dintre următoarele grupe de funcții în meniul "Funcții" ale aplicației de măsurare :

Grupe de funcții și funcții

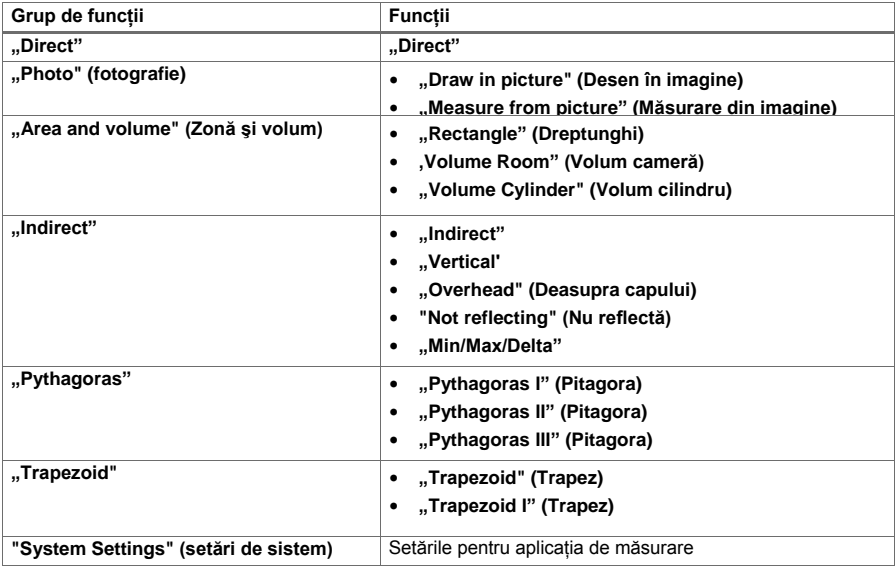

#### <span id="page-17-4"></span>**4.1.2 Măsurarea cu ajutorul funcțiilor de declanșare, de cronometru și lentilei de orientare**

Înainte de a efectua o măsurătoare, puteți activa asistenții următori pentru suport pentru măsurări de distantă folosind pictograma e de pe bara de instrumente ( $\rightarrow$  pagina 14):

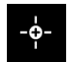

- **Declanșatoarele** oferă sprijin prin efectuarea în mod automat a unei măsurători atunci când măsurătorile la distanță trebuie efectuate la un unghi exact pe orizontală sau pe verticală, sau când cea mai lungă sau mai scurtă distanță într-o secvență de măsurare continuă trebuie să fie determinată.
- **Cronometrele** oferă posibilitatea de a efectua o măsurare la 3, 5, 10 sau 15 secunde după ce butonul de măsurare este apăsat.
- <sup>Imprima</sup>tobiective Pare sunt diffent de observat. • Măsurarea de urmărire a țintei folosind **lentila de orientare** oferă sprijin atunci când se vizează

Combinații posibile de asistenți și funcții

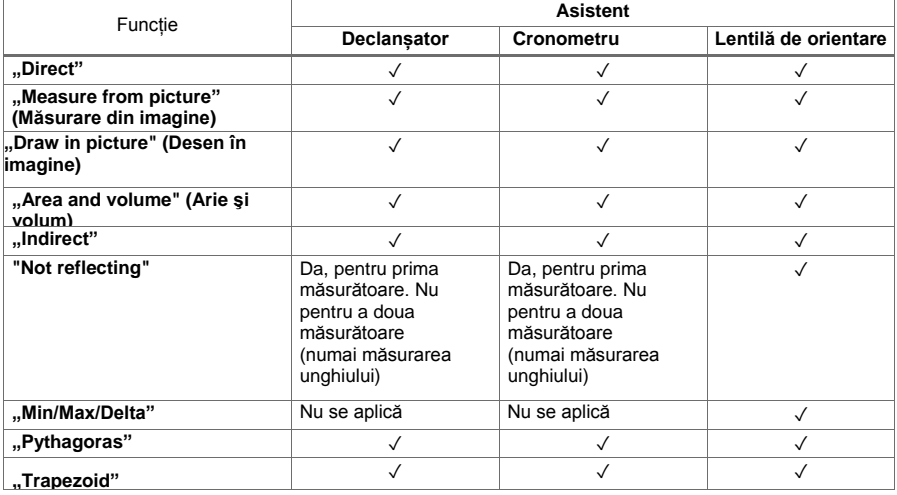

### <span id="page-18-0"></span>**4.1.3 Laser standard (o singură măsurătoare)**

În modul "**Standard laser**"(laser standard), după ce un buton de măsurare este apăsat și se realizează măsurarea, laserul este oprit.

Modul curent - "Standard laser " (laser standard) sau "**Permanent laser** " (laser permanent) - este afișat ca o pictogramă pe bara de stare de pe ecranul principal.

### **4.1.4 Laser permanent (măsurare multiplă)**

În modul "**Permanent Laser**" (laser permanent), laserul nu este oprit după ce un buton de măsurare este apăsat și se ia măsurătoarea, în schimb rămânând pornit. Acest lucru înseamnă că măsurătorile pot fi efectuate într-o succesiune rapidă, fără a fi nevoie să comutați în mod repetat instrumentul.

Modul curent - "**Standard laser**" (laser standard) sau "**Permanent Laser**" (laser permanent) - este afișat ca o pictogramă pe bara de stare de pe ecranul principal.

#### **4.1.5 Utilizarea lentilei de orientare**

<span id="page-18-2"></span>Lentila de orientare facilitează orientarea corectă a dispozitivului laser, chiar și la distanțe mai mari.

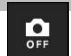

### **Spațiere minimă necesară pentru utilizarea reticulului lentilei de orientare**

Lentila de orientare are scopul de a face mai ușoară pozitionarea cu precizie a punctului de laser. Acest lucru este util atât în exterior, la lumina zilei, cât și în cazul distanțelor interioare mai mari, adică ori de câte ori este dificil sau chiar imposibil să se distingă punctul de laser. Camera de orientare și laserul sunt situate unele lângă altele, la doi - trei centimetri (aproximativ un inci) distanță. Ca rezultat, atunci când se măsoară pe distante scurte, punctul de laser și centrul țintei nu pot fi aliniate. Acest comportament este normal și este cauzat de aceeași eroare paralaxă care vă permite să vedeți două degete dacă ridicați un singur deget în vârful nasului. Punctul laser și ținta pot fi aliniate de la doi metri distanță (aproximativ 6,5 picioare) atunci când zoom-ul este deconectat, sau de la cinci metri distanță (aproximativ 16 picioare), atunci când zoom-ul este setat la maxim.

### <span id="page-18-1"></span>**Rețineți**

Măsurătoarea este întotdeauna calculată de la punctul de laser, indiferent de centrul țintei.

### **Zoom si luminozitate**

Atunci când lentila de orientare este activată, zoom-ul și luminozitatea pot fi reglate atingând și glisând.

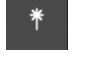

団

### **Zoom**

Prin atingerea pe marginea de jos a ecranului se activează setarea de zoom. O bară pe marginea superioară a ecranului arată procentul de zoom curent. Glisând spre stânga sau spre dreapta pe marginea de jos a ecranului, puteți regla mărirea.

### **Luminozitate**

<span id="page-19-0"></span>Atingerea pe marginea din dreapta a ecranului activează setarea luminozității. O bară pe marginea din dreapta a ecranului arată luminozitatea curentă, ca procent. Glisând în sus sau în jos pe marginea din dreapta a ecranului vă permite să reglați luminozitatea imaginii camerei de orientare.

### **4.1.6 Referințe de măsurare**

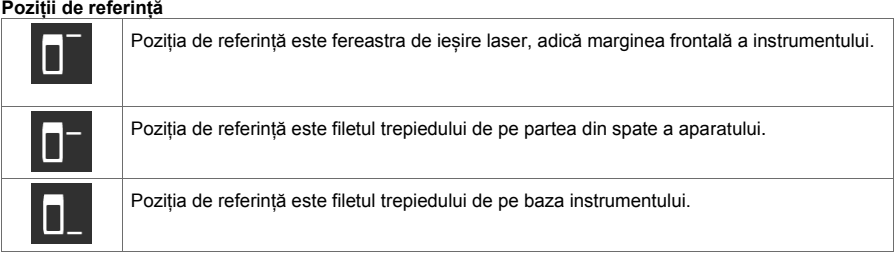

Instrumentul poate măsura distanțele din trei puncte diferite de contact sau referințe de măsurare. Puteți comuta între fereastra de ieșire laser, baza instrumentului și filetul de pe partea inferioară a instrumentului cu ajutorul meniului "**Measuring references**" (**Referinţe de măsurare**) de pe bara de instrumente.

<span id="page-19-5"></span>La înșurubarea unei extensii de măsurare sau unui trepied la baza instrumentului (poziția (9) din prezentarea generală a produsului), instrumentul va interoga dacă o extensie de măsurare scurtă sau lungă este utilizată sau dacă o altă valoare trebuie să fie introdusă. Instrumentul setează automat referința de măsurare corespunzătoare pentru extensia de măsurare selectată. Pentru alte scopuri, cum ar fi o valoare pentru un trepied, poate fi folosit rezultatul unei noi măsurători, un rezultat salvat sau o intrare numerică.

### **Setări decalaj**

Functia de "**Offset Value**" (**valoare decalaj)** crește automat sau reduce toate măsurătorile cu o valoare definită. Valoarea de decalaj este setată folosind următoarele opțiuni:

- "**New measurement**"(**Măsurătoare nouă)**: Se măsoară o distanță.
- <span id="page-19-1"></span>• "**Data**" (**Date**): Selectați o măsurătoare salvată.
- "**Numeric input**" (**Intrare numerică)**: intrare numerică, de exemplu, o distanță măsurată în altă parte.

### <span id="page-19-2"></span>**4.2 Măsurarea cu ajutorul declanșatoarelor și cronometrelor**

### **4.2.1 Activarea și dezactivarea**

Pictograma <sup>es</sup> este utilizată pentru a activa declanșatorul și cronomentrul, care oferă asistență în timpul procesului de măsurare. Declanșatoarele și cronometrul pot fi combinate cu diferite [funcții de](#page-17-4)  [măsurare \(→ pagina 17\).](#page-17-4)

<span id="page-19-3"></span>"**Default mode**" (modul implicit) poate fi folosit pentru a dezactiva declanșatorul și cronometrul.

#### **4.2.2 Declanșare "Minimal"**

Instrumentul înregistrează cea mai mică distanță înregistrată în timpul măsurării continue.

### Rețineți

<span id="page-19-4"></span>Acest program de măsurare este deosebit de util dacă o măsurătoare într-o poziție țintă trebuie să fie efectuată complet cu plumb.

### **4.2.3 Măsurarea distanţei minime**

- 1. Apăsati butonul "Measure" (măsurare) o dată. ◁ Măsurarea continuă începe.
- 2. Apăsați din nou butonul "Measure" (măsurare).

<span id="page-20-0"></span>◁ Măsurarea continuă se termină și este afișată cea mai scurtă distanță determinată în timpul măsurării continue.

### **4.2.4 Declansare ..Maximal**"

Instrumentul înregistrează cea mai mare distanță înregistrată în timpul măsurării continue.

### Rețineți

<span id="page-20-1"></span>Acest program de măsurare este deosebit de util în cazul în care o măsurătoare trebuie să fie efectuată într-o zonă greu accesibilă, de ex. la coltul unui plafon.

#### **4.2.5 Măsurarea distanţei maxime**

- 1. Apăsați butonul "Measure" (măsurare) o dată.
	- ◁ Măsurarea continuă începe.
- <span id="page-20-2"></span>2. Apăsați din nou butonul "Measure" (măsurare)
	- ◁ Măsurarea continuă se termină și este afișată cea mai lungă distanță determinată în timpul măsurării continue.

#### 4.2.6 Declansare "Horizontal" (orizontală)

În timpul măsurării continue, instrumentul va înregistra doar valorile înregistrate la o înclinație de 0°.

### <sup>|⊧</sup>¶<sup>≼</sup> Rețineți

<span id="page-20-3"></span>Acest program de măsurare este deosebit de util în cazul în care o măsurătoare trebuie să fie efectuată exact în plan orizontal, dar nu aveți un trepied la îndemână. Programul asigură faptul că instrumentul nu se abate de la planul orizontal.

### **4.2.7 Măsurarea distanțelor orizontale**

- 1. Apăsați butonul "Measure" (măsurare) o dată. ◁ Măsurarea continuă începe.
- <span id="page-20-4"></span>2. Orientați instrumentul la aproximativ 0°.
	- ◁ La exact 0° instrumentul preia automat o măsurătoare, se termină măsurarea continuă și afișează distanța orizontală.

#### 4.2.8 Declansare "Vertical"

În timpul măsurării continue, instrumentul va înregistra doar valorile înregistrate la o înclinație de 90°.

### $\P^\ast$  Retineți

<span id="page-20-5"></span>Acest program de măsurare este deosebit de util în cazul în care o măsurătoare trebuie să fie efectuată la un unghi complet vertical, dar nu aveți un trepied la mână, asigurându-vă că instrumentul nu se abate de la orientarea verticală.

### **4.2.9 Măsurarea distanțelor verticale**

- 1. Apăsați butonul "Measure" (măsurare) o dată.
	- ◁ Măsurarea continuă începe.
- <span id="page-20-6"></span>2. Orientați instrumentul la aproximativ +90° sau -90°.
	- ◁ La exact +90° sau -90° instrumentul realizează automat o măsurătoare, se termină măsurarea continuă și afișează distanța pe verticală.

### **4.2.10 Măsurare întârziată folosind "Timer" (cronometrul)**

Atunci când se măsoară cu ajutorul funcției "Timer"(cronometrul), instrumentul efectuează o măsurătoare întârziată după apăsarea butonului de măsurare. Această întârziere poate fi setată la 3, 5, 10 sau 15 secunde.

### Rețineți

Funcția "**Timer**" (cronometru) nu poate fi combinată cu metodele de măsurare asistate.

#### <span id="page-21-0"></span>**4.3 Măsurători, gestionare dosare de proiect și export de date**

#### **4.3.1 Măsurători**

Instrumentul salvează măsurători, fotografii ale obiectivelor măsurate și orice alte calcule care au fost efectuate. Fiecare rezultat poate fi completat cu adnotări sau o fotografie.

Cu setările medii ale camerei și utilizarea obișnuită, aproximativ 3000 rezultate pot fi salvate. Instrumentul va notifica în cazul în care capacitatea de memorie este plină. Alte rezultate pot fi salvate numai după ce suficient spațiu a fost creat în dosarele proiectului. Fiecare rezultat este salvat într-un dosar de proiect. Rezultatele sunt prezentate în ordine cronologică, cu rezultatul cel mai recent în partea de sus.

<span id="page-21-2"></span>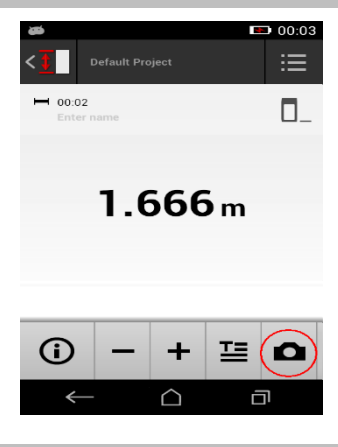

#### <span id="page-21-1"></span>**4.3.2 Afișarea de măsurători**

Indiferent de unitatea de măsură selectată în meniul "**Settings**" (Setări), aplicația de măsurare prezintă rezultatele calculate ca o valoare numerică cu trei zecimale.

### <sup>|•</sup> Rețineți

Această valoare, afișată la trei zecimale, nu oferă gama reală, în cazul unor măsurători directe sau indirecte. Mai degrabă, această valoare reprezintă un calcul cât mai precis posibil. În cazul măsurătorilor directe, rezultatul prezentat se poate abate de la valoarea reală cu până la ±1 mm. Rezultatele obținute prin calcule indirecte nu ating același nivel de acuratețe ca rezultatele din calcule directe.

#### **4.3.3 Gestionarea dosarelor de proiect**

Puteți să adăugați și să denumiți proiecte. În cazul în care niciun dosar de proiect nu a fost configurat, măsurătorile sunt salvate într-un dosar cu eticheta "**Default Project**" (Proiect implicit).

Dacă ștergeți dosarul "**Default Project**" (Proiect implicit).toate rezultatele din acest dosar sunt șterse, iar dosarul este recreat.

Dosarele de proiect pot fi redenumite sau sterse. Ultimul director folosit este afișat atunci când instrumentul este pornit din nou. Măsurătorile nu pot fi mutate în diferite dosare de proiect.

▶ Prin urmare , trebuie să vă asigurați că folderul corect pentru proiect a fost selectat sau creat înainte de a lua orice măsurători.

#### <span id="page-22-0"></span>**4.3.4 Butoane pentru gestionarea dosarelor de proiect**

- ▶ Butoanele pentru editarea și ștergerea dosarelor de proiect și exportarea fișierelor pot fi accesate prin glisarea spre stânga în dosarul proiectului.
- ▶ Utilizați pictograma creion pentru a redenumi proiectul.
- ▶ Utilizați pictograma coș de gunoi pentru a șterge proiectul, împreună cu tot conținutul.
- ▶ Utilizați pictograma de export pentru a exporta toate rezultatele din proiectul curent într-un fișier.
- Utilizati pictograma de export pentru a exporta rezultatele individuale din proiectul curent, create cu ajutorul funcțiilor "**Measure from Picture**" (Măsurare din imagine) și "**Draw in picture**" (Desen în imagine).

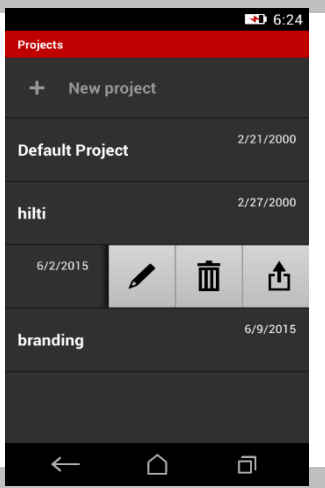

### <span id="page-22-1"></span>**4.3.5 Exportul datelor**

PD-C si PD-CS pot partaja fișiere prin Bluetooth sau transfera fișiere către o aplicație terță parte prin WLAN. Aplicațiile de la terțe părți pot fi utilizate la discreția utilizatorului și pe propria sa responsabilitate. Termenii de configurații de afaceri sau de conectare se pot modifica prin utilizarea de aplicații de la terțe părți. **Hilti** nu își asumă nicio responsabilitate și nu oferă suport pentru aplicații de la terți.

### **Retineti**

Utilizatorii de computere Mac cu Mac OS X 10.5 și versiuni ulterioare, care doresc să transfere fișiere de la PD-C la un calculator Mac, pot descărca software-ul oficial de transfer de fișiere de la Android. Vă rugăm să vizitaț[i https://www.android.com/filetransfer/](http://www.android.com/filetransfer/) pentru mai multe informații.

Dispozitivul-țintă pentru conexiunea Bluetooth trebuie să fie deja asociat pentru ca transferul de fișiere să aibă loc.

### <sup>∣≒<del>¶</del>⊱</sup> Rețineți

Mai multe dispozitive cu Android sau PC-uri cu diferite versiuni de Windows au fost asociate cu succes pe parcursul testelor noastre. Cu toate acestea, **Hilti** nu poate garanta că asocierea va lucra cu fiecare dispozitiv. Apple nu permite instrumentului să transfere fișiere pe dispozitivele Apple printr-o conexiune **Bluetooth** 

<span id="page-22-2"></span>Proiectele pot fi exportate în format CSV sau PDF, în timp ce rezultatele funcțiilor **Measure from Picture**" (Măsurare din imagine) și "**Draw in picture**" (Desen în imagine) sunt exportate într-un fișier JPG. Fișierele pot fi, de asemenea, exportate în memoria flash a instrumentului. Ele pot fi apoi transferate din memoria flash pe un PC folosind un cablu micro-USB.

### **4.3.6 Date exportate în memorie flash**

### <sup>∍</sup>.<br><sup>∍</sup>¶ Rețineți

Rezultatele care nu mai sunt necesare ar trebui eliminate în mod regulat pentru a se asigura că PD-C și PD-CS nu ating limita memoriei de 2 GB.

Cu toate acestea, chiar și în cazul în care dimensiunile fișierelor-rezultate variază, de exemplu, deoarece acestea conțin imagini adnotate, utilizatorii pot stoca în mod obișnuit aproximativ 3000 de rezultate în memoria disponibilă.

Fișierele din memoria flash nu pot fi vizualizate folosind PD-C sau PD-CS pe cont propriu. Software-ul actual nu oferă nici o funcție de gestionare a fișierelor, care va permite utilizatorului să vizualizeze, editeze sau steargă fișierele stocate în memoria flash.

Odată ce PD-C este conectat la un PC cu ajutorul unui cablu micro-USB, dosarul-rădăcină al PD-C ar trebui să apară în sistemul de fișiere Windows sub "My Computer". Numele dosarului este pdc\_export. Acest dosar conține

<span id="page-23-0"></span>subdosare pentru toate exporturile, ordonate cronologic după data și ora exportului, precum și după denumirea proiectului sau a rezultatului.

▶ Copiați dosarul sau fișierele specifice în directorul pdc\_export de pe PC.

#### **4.4 Măsurători punctuale și intervalul dintre (mai multe) măsurători**

Măsurătorile la distanță pot fi efectuate ca punct sau interval de măsurători (multiple).

### **Măsurători punctuale**

În măsurători punctuale, intervalul este măsurat pentru punctul vizat.

### **Interval măsurători (multiple)**

În măsurarea-interval (multiplă), o cifră minimă sau maximă este determinată pentru zona scanată. O măsurătoare (multiplă) interval este utilizată pentru a stabili distanțe sau lungimi date și poate fi folosită și în cazul în care măsurarea distanței este dificilă, de exemplu la colturi, margini sau în nișe etc...

<span id="page-23-1"></span>În timpul unei măsurători interval (multiplă), gama este afișată virtual în timp real. Viteza cu care ecranul este actualizat depinde de reflectivitatea suprafeței țintă.

După ce măsurătoarea este finalizată, pagina cu rezultate este afișată în dosarul proiectului.

### <span id="page-23-2"></span>**4.5 Interval de măsurare**

Luminozitatea luminii ambiante are un efect asupra domeniului de măsurare.

### **4.5.1 Intervalele de creștere**

Raza de acțiune a instrumentului, în general crește atunci când măsurătorile sunt efectuate în întuneric, în zori sau amurg și când ținta și / sau instrumentul sunt ferite de lumină puternică.

<span id="page-23-3"></span>Folosirea extensiei de măsurare PDA 72 sau a unui trepied crește probabilitatea de măsurare cu succes la distanțe lungi prin facilitarea primirii de raze reflectate de către instrument.

[Folosirea plăcilor țintă, de asemenea vă permite să măriți intervalul instrumentului \(→ pagina 15\).](#page-15-1)

### **4.5.2 Intervale reduse**

Domeniul de măsurare poate fi redus dacă lumina ambientală este foarte intensă, de exemplu în lumina puternică a soarelui sau când se lucrează sub lumina reflectoarelor foarte puternice.

Măsurătorile efectuate pentru suprafețe mate verzi, albastre sau negre pot reduce intervalul instrumentului în aceeași măsură ca și pentru suprafețe umede sau lucioase.

<span id="page-23-4"></span> Intervalul poate fi redus sau rezultatul distorsionat în cazul în care obiectele sunt situate în calea razei laser sau în cazul în care măsurătorile sunt efectuate prin sticlă.

#### **4.6 Înregistrarea țintelor de măsurare cu ajutorul camerei**

- 1. Apăsați pe pictograma "Camera".
- 2. Înregistrați ținta folosind camera foto și aliniați reticulul în cruce peste ea.
- 3. Efectuați măsurătoarea.
- <span id="page-23-6"></span><span id="page-23-5"></span>4. Apăsați pe pictograma "Camera" din nou, dacă nu mai doriți să lucrați cu asistența camerei.

### **5 5. Pregătirea și setările**

### <span id="page-23-7"></span>**5.1 Încărcarea acumulatorului încorporat**

▶ [Încărcați bateria internă complet înainte de a utiliza instrumentul pentru prima dată \(vezi → pagina 10\).](#page-10-2)

### <span id="page-23-8"></span>**5.2 Pornirea și oprirea, modul de așteptare și deblocarea**

### **5.2.1 Pornirea**

1. Apăsați pe comutatorul on/off (pornire / oprire) pentru scurt timp.

◁ Produsul va fi gata pentru utilizare după 15-20 de secunde. Ecranul blocat este afișat.

- <span id="page-23-9"></span>2. Pentru a debloca ecranul, glisați simbolul de blocare de pe ecran spre dreapta.
	- ◁ Măsurătorile pentru proiectul activ în prezent sunt afișate și pot fi folosite pentru a selecta funcții.

### **5.2.2 Modul de așteptare sau oprirea**

După utilizare normală, instrumentul poate fi fie oprit sau setat în modul standby. Instrumentul comută automat în modul standby după o anumită perioadă de timp, fără utilizare.

În cazul în care bateria este complet încărcată și Bluetooth este dezactivat, instrumentul poate rămâne în modul de asteptare pentru între o săptămână și o lună înainte de a trebui să fie reîncărcată. Acest lucru înseamnă că modul de așteptare este ideal pentru utilizarea de zi cu zi, normală.

### **5.2.3 Activarea modului de așteptare**

- ▶ Apăsați pornire / oprire pentru scurt timp.
	- ◁ Ecranul se stinge, iar instrumentul intră în modul de așteptare.

### <span id="page-24-0"></span> $\ddot{\mathbf{v}}$  Retineți

<span id="page-24-1"></span>Dacă instrumentul se află în modul de așteptare, acesta poate fi reactivat folosind oricare dintre cele patru butoane.

### 5.2.4 Deblocarea

### Rețineți

În cazul în care instrumentul nu a fost utilizat pentru ceva timp, comută la modul de repaus, iar ecranul este blocat.

- 1. Apăsați unul dintre cele patru butoane de pe instrument.
	- ◁ Ecranul pornește și este afișat simbolul de blocare.
- 2. Pentru a debloca ecranul, glisați simbolul de blocare de pe ecran spre dreapta.

◁ Instrumentul este deblocat.

### Rețineți

Apăsarea unuia dintre cele trei butoane de măsurare vă va duce direct la funcția "**Direct**".

### <span id="page-24-2"></span>**5.2.5 Oprirea**

### <sup>∣≒<del>¶</del>⊱</sup> Rețineți

În cazul în care nu veți avea nevoie de instrument în următoarele câteva zile sau dacă veți pleca pentru o lungă perioadă de timp, fără a încărca bateria, tot ce trebuie să faceți este să opriți instrumentul.

- 1. Apăsați comutatorul on/off (pornire / oprire) timp de câteva secunde.
- 2. Selectați "Switch off" (oprire) din meniu.
- <span id="page-24-3"></span>3. Confirmați setările apăsând "**OK**".
	- ◁ Instrumentul vibrează de două ori și se oprește automat.

### 5.3 **Reglarea senzorului de înclinare**

### <sup>≽¶≼</sup> Notă

Ajustarea regulată a senzorului de înclinare vă asigură o precizie ridicată de măsurare. Acest lucru este valabil în special pentru măsurători indirecte, ale căror rezultate se bazează pe precizia senzorului de înclinare.

(Senzorul de înclinare nu influențează precizia laserului în măsurători directe.)

- 1. Selectați opțiunea "**Settings**" (Setări) și " **Adjusting the inclination sensor**" (Reglarea senzorului de înclinare) din meniul "**Functions**" (Functii).
- 2. Așezați instrumentul pe o suprafață plană, cu afișajul orientat în sus.
- 3. Apăsați butonul "Measure" (Măsurare).
- 4. Rotiți instrumentul, fără a-l ridica de pe suprafață, până când indică în direcția opusă.
- <span id="page-24-4"></span>5. Apăsați butonul "Measure" (Măsurare).
- ◁ Senzorul de înclinare este reglat.

### 5.4 **Stabilirea unei conexiuni Bluetooth**

Notă

Dacă conectați instrumentul la un alt dispozitiv prin Bluetooth pentru prima dată, asigurați-vă că Bluetooth este activat pe celălalt aparat și că dispozitivul este setat să fie vizibil pentru alte dispozitive. Fără acești doi pași, este posibil să nu fie posibilă conectarea instrumentului la celălalt aparat.

- 1. Accesați setările de instrumente de pe pagina de pornire.
- 2. Activați funcția "Bluetooth" din secțiunea "WIRELESS &NETWORKS".
- 3. Selectati "More..." (Mai multe). ◁ Instrumentul caută dispozitive Bluetooth adecvate.
- 4. În setările de pe dispozitivul la care doriți să vă conectați, asigurați-vă că dispozitivul este vizibil pentru alte dispozitive și că este capabil să se conecteze la dispozitive noi. Mai multe informații pot fi incluse în documentația pentru dispozitivele respective.
- 5. În cazul în care nu s-au găsit dispozitive Bluetooth, selectați "Search for devices" (Căutare dispozitive).
- 6. Selectați dispozitivul cu care doriți să vă asociați din meniul "Available devices" (Dispozitive disponibile), de îndată ce este afișat.
- 7. Confirmați asocierea prin apăsarea butonului "Yes" (da) sau "Pair" (asociere).

#### ∣∋⊜∈ **Retineti**

<span id="page-25-0"></span>Puteți mări durata de viață a bateriei Li-ion dacă dezactivați Bluetooth, după efectuarea unui transfer de date.

### **5.5 Stabilirea unei conexiuni WLAN**

### PD-CS PD-CS

- 1. Deschideți setările de sistem.
- <span id="page-25-1"></span>2. Activați WLAN din secțiunea **Wireless and networks** (wireless şi reţele).
- 3. Selectați rețeaua dorită.

### **5.6 Setările pentru aplicația de măsurare**

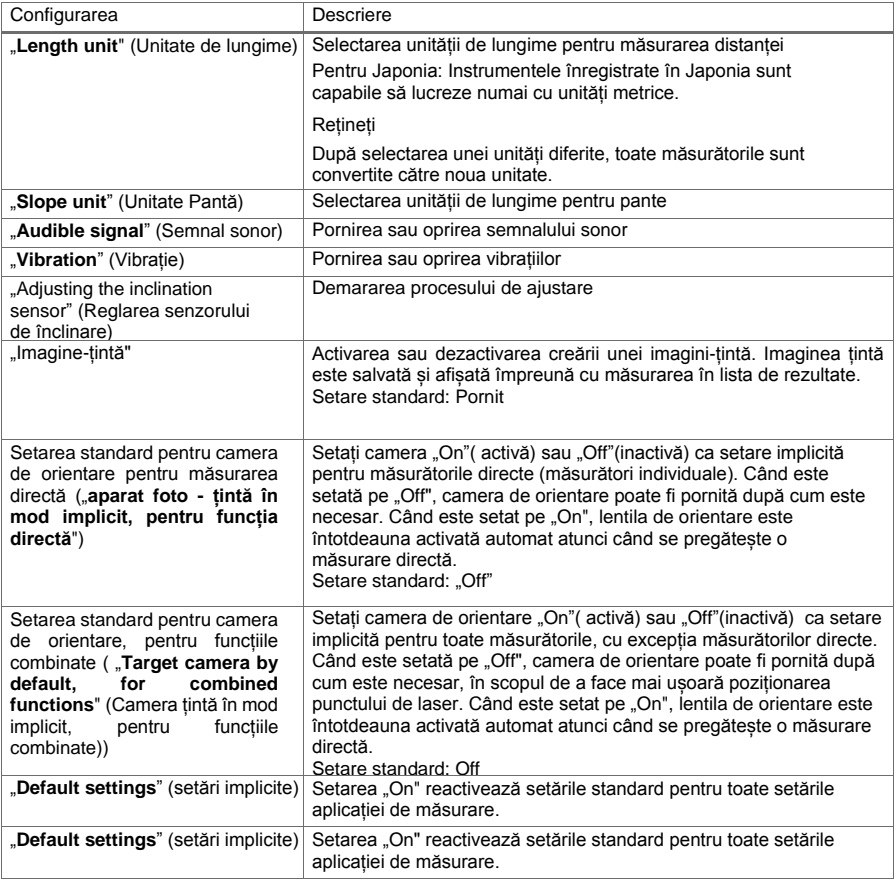

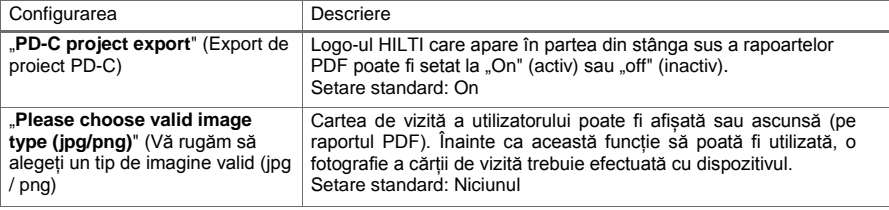

### <span id="page-26-1"></span><span id="page-26-0"></span>**6 6. Lucrul cu aplicația de măsurare**

### $6.1$  **Măsurători directe utilizând funcția "Direct"**

### **6.1.1 Efectuarea de măsurători simple, de distanță directă**

- 1. Selectați proiectul pentru care doriți să luați măsurătoarea.
- 2. Selectați opțiunea "Direct" din meniul "Functions" (Funcții). ◁ Laserul este pornit și o pictogramă-buton pentru măsurare apare pe afișaj.
- 3. Poziționați baza instrumentului pe punctul de pornire al măsurătorii. Asigurați-vă că instrumentul este într-o poziție stabilă.
- 4. Menținând poziția stabilă a instrumentului, îndreptați punctul de laser la punctul final al măsurătorii.
- 5. Apăsați pe pictograma de măsurare sau apăsați un buton de măsurare.
	- ◁ Măsurarea se termină și se afișează rezultatul.
	- ◁ Puteți avea acces la informații suplimentare despre rezultat atingând pictograma de informații.

### Rețineți

<span id="page-26-2"></span>Aveți posibilitatea să adăugați o imagine în adnotare atingând pictograma camerei, sau aveți posibilitatea să glisați lista rezultatelor din stânga pentru a inspecta imaginea-țintă pentru măsurare.

### **6.1.2 Mod de măsurare continuă (de urmărire)**

<span id="page-26-3"></span>Acest mod este activat ținând apăsat butonul de măsurare pentru mai mult timp și este deosebit de util atunci când se utilizează declanșarea "**Horizontal**", "**Vertical**", **"Maximal**" sau "**Minimal**".

#### **6.1.3 Activarea măsurării continue (urmărire)**

- 1. Pentru a activa modul de măsurare continuă (tracking/*urmărire*), țineți apăsat unul dintre butoanele de măsură pentru aproximativ două secunde.
	- ◁ Odată ce măsurarea continuă ( tracking/*urmărire*) este activată, semnalul sonor va fi emis de 2-3 ori pe secundă , iar distanța va fi afișată în mijlocul ecranului în mod continuu.
- 2. Pentru a dezactiva măsurarea continuă (tracking/*urmărire*), apăsați distanța arătată în mijlocul ecranului sau apăsați unul dintre butoanele de măsurare.
	- ◁ Semnalul sonor se oprește și se afișează ultima măsurătoare validă.

### Rețineți

Puteți dezactiva semnalul sonor din setările pentru aplicația de măsurare.

### <span id="page-26-4"></span>**6.2 Determinarea și înregistrarea distanțelor în imagini utilizând funcția "Picture" (imagine)**

Există două funcții care permit determinarea și înregistrarea distanțelor în mod direct într-o fotografie realizată folosind camera foto încorporată.

- Determinarea distanțelor din imagini ( "**Measure from picture**"/ *Măsurare din imagine*)
- Desenl în imagine ( "**Draw in picture**"/*Desen în imagine*)

Camera frontală încorporată este optimizată pentru a detecta punctul laser la intervale mai mari și prin urmare, are un câmp de vedere redus. Pentru a obține imagini cu zone mai largi, distanța față de obiectul care trebuie supravegheat trebuie să fie mărită în mod corespunzător.

Camera încorporată foto-video de înregistrare imagini (PD-CS) are un câmp larg de vedere. Acest aparat foto este activat numai în cazul în care funcția **Draw in Picture (**desen în imagine) este în uz.

### <span id="page-27-0"></span>**6.2.1 "Measure from picture" (Măsurare din imagine)**

Această funcție oferă valori aproximative pentru distanțele trasate cu linii de-a lungul anumitor elemente din imagine. Aceste linii trebuie să fie desenate pe o suprafață plană (2D), cum ar fi pe un perete, fațadă sau tavan.

Exemple de aplicații pentru funcția "**Measure from picture" (Măsurare din imagine):**

- Estimarea unei distanțe aproximative, de exemplu înălțimea minimă a unei scări în raport cu înălțimea unui perete, astfel încât partea superioară a peretelui va rămâne la îndemână
- Estimarea spațiului disponibil pentru instalarea unei fascia pe o fațadă

Dacă fasciculul laser este aliniat la unghi drept (90°) la nivelul suprafeței, estimarea are o precizie de ±1- 2%. Limitarea acestei funcții în comparație cu următoarea funcție, "**Draw in picture**" (Desen în imagine), este că, atunci când se efectuează măsurători topografice, unghiul drept trebuie să fie menținut exact. Instrumentul nu este în măsură să verifice dacă unghiul camerei este corect sau dacă suprafața din imagine este nivelată. În acest caz, deviația dintre estimarea și măsurarea efectivă ar fi semnificativă. În timp ce desenați și extindeți o linie, aveți posibilitatea să vizualizați distanța pe ecran, calculată automat din imagine.

### <span id="page-27-1"></span>**6.2.1.1 Stabilirea distanțelor din imagini**

- 1. Selectați opțiunea "**Picture**" (Imagine) și "**Measure from picture**" (Măsurare din imagine) din meniul "**Functions**" (Funcții).
	- ◁ Laserul este pornit.
- 2. Țineți instrumentul în unghi drept față de suprafața pe care o vizează.
- 3. Apăsați butonul de măsurare o dată sau apăsați pe reticulul în cruce. ◁ Zona vizată este supravegheată și este afișată distanța măsurată.
- 4. Apăsați pe pictograma creion.

◁ Pictograma liniei și pictograma pentru adnotări apar și dispar din nou după câteva secunde.

### Rețineți

Dacă pictogramele s-au stins, apăsați imaginea pentru a afișa din nou pictogramele.

- 5. Atingeți pictograma liniei.
	- ◁ O linie este plasată în imagine.
- 6. Mutați punctele inițiale și finale ale secțiunii în pozițiile aproximative.

### <sup>|</sup><sup>★</sup> Retineți

Punctele inițiale și finale ale secțiunii trebuie să se afle în interiorul suprafeței. În cazul în care imaginea conține zonele care nu fac parte din suprafață, pozitionarea punctelor finale în aceste zone va duce la valori care se abat în mod semnificativ.

- <span id="page-27-2"></span>7. Atingeți lung punctul final pentru a mări, iar apoi eliberați punctul final exact în poziția corectă.
	- ◁ Este afișată lungimea stabilită a liniei poziționată în imagine.

#### **6.2.1.2 "Measure from picture" (Măsurare din imagine) - funcții suplimentare**

- ▶ Adăugare segmente de linie: Selectați pictograma "New line segment" (segment nou) din stânga jos.
- <span id="page-27-3"></span>▶ Extindeți sau eliminați segmente de linie: Atingeți segmentele de linie de pe ecran.

▶ Desenați o zonă: În cazul în care aveți trei sau mai multe segmente de linie, conectați ultimul segment la primul.

6.2.2 Înregistrarea distanțelor măsurate în imagini ( "Draw in picture" /*Desen în imagine*)

- 1. Selectați opțiunea "**Picture**" (Imagine) și "**Desen în imagine**" Desen în imagine) din meniul "**Functions**"(Funcții).
- 2. Introduceți zona în care doriți să înregistrați distanțe măsurate.

### **Retineti**

De asemenea, puteți selecta o imagine din galerie în loc de o fotografie.

3. Apăsați semnul de selectare dacă doriți să utilizați imaginea. ◁ Imaginea va fi adoptată și afișată pentru editare.

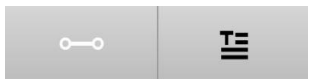

### Rețineți

Puteți repeta următorii pași, în orice moment, dacă redeschideți imaginea din dosarul proiectului.

4. Atingeți pictograma creion.

◁ Pictograma liniei și pictograma pentru adnotări apar și apoi dispar după câteva secunde.

### **Retineti**

Dacă pictogramele s-au stins, apăsați imaginea pentru a afișa din nou pictogramele.

- 5. Atingeți pictograma liniei.
- 6. Selectați sursa de intrare distanță: fie prin efectuarea unei măsurători cu "**Direct**", prin selectarea unei măsurători salvate cu "**Data**" sau prin introducerea unei valori cu "**Numeric Input**"(Intrare numerică). ◁ O linie dimensionată va fi plasată în imagine.
- 7. Mutați punctele inițiale și finale ale segmentului de linie în pozițiile aproximative.
- 8. Atingeți lung punctul final pentru a mări și apoi eliberați punctul final exact în poziția corectă. ◁ Acum puteți vizualiza sau edita imaginea.
- <span id="page-28-0"></span>9. Pentru a salva imaginea, exportați ca fișier JPG.

### **6.2.2.1 Documentarea cu distanțele măsurate pe imagini - funcții suplimentare**

- ▶ Editați rezultatul memorat: Apăsați pe pictograma creion din stânga jos.
- ▶ Adăugați o descriere în formă de text: Apăsați pe pictograma de text din partea de mijloc inferioară.
- ▶ Exportați rezultatul ca fișier JPG: Apăsați pe pictograma din partea din dreapta jos.
- <span id="page-28-1"></span>▶ Introducerea unei secțiuni în fotografie: Apăsați pe pictograma din stânga jos.
- ▶ Introduceți o casetă text în fotografie: Apăsați pe pictograma din partea din dreapta jos.

### <span id="page-28-2"></span>**6.3 Calcul arii și volume**

### **6.3.1 Funcțiile "Area and Volume' (arie și volum)**

<span id="page-28-3"></span>Zone dreptunghiulare și triunghiulare, precum și volume cubice și cilindrice pot fi calculate în mod direct, folosind pictogramele de pe ecranul tactil.

#### **6.3.2 Calculul zonelor dreptunghiulare**

- 1. Selectați opțiunea "**Area and Volume**' (arie și volum)și "**Rectangle**" (dreptunghi) din meniul "**Functions**" (funcții).
- 2. Se măsoară lățimea.
- <span id="page-28-4"></span>3. Se măsorară înălțimea.
	- ◁ Este afișată zona.

#### **6.3.3 Calcul arii dreptunghiulare - funcții suplimentare**

- 1. Selectați simbolul pentru funcția "Sum" (Sumă) după generarea unui rezultat.
- <span id="page-28-5"></span>2. Măsurați în continuare. ◁ Este afișată suprafața totală.
- 3. Citiți rezultatul.

### 6.3.4 Calculul volumelor cubice

- 1. Selectați opțiunea "**Area and Volume**' (arie și volum) și "**Volume Room**" (Volum cameră) din meniul "Functions"(Funcții).
- 2. Se măsoară lungimea.
- 3. Se măsoară lățimea.
- <span id="page-28-6"></span>4. Se măsorară înălțimea.
	- ◁ Este afișat volumul.

### **6.3.5 Calculul volumelor cilindrice**

- 1. Selectați opțiunea "**Area and Volume**' (arie și volum) și "**Volume Cylinder**" (Volum cilindru) din meniul "Functions"(Funcții)..
- 2. Se măsoară lungimea.
- 3. Se măsoară diametrul.

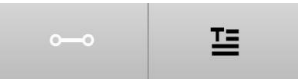

### <span id="page-29-1"></span><span id="page-29-0"></span>**6.4 Măsurători indirecte**

### **6.4.1 Folosirea măsurătorilor indirecte**

### $\overline{\mathbb{R}}$  Retineți

Precizia măsurătorilor realizate cu ajutorul funcțiilor "**Indirect**" și "**Pythagoras**" depinde în primul rând de menținerea constantă a poziției de referință. Acest lucru nu este ușor de realizat, în cazul în care instrumentul este pur și simplu ținut cu mâna, fără nicio formă de sprijin. Se poate atinge precizie mai mare în cazul în care instrumentul este plasat pe o suprafață fermă, cum ar fi o masă sau pe podea. În cazul în care o suprafață fermă nu este disponibilă, puteți atașa instrumentul la centrul propriului corp, de exemplu prin fixarea de o curea.

Cea mai bună soluție este întotdeauna să se odihnească extensia de măsurare pe o suprafață plană, fermă. Cel mai eficient mod de a îmbunătăți precizia este de a menține punctul extensiei de măsurare la exact aceeași poziție de referință, în timp ce măsurătorile sunt efectuate.

Măsurătorile indirecte pot fi folosite pentru a determina distanțele care nu pot fi măsurate direct. Există mai multe metode care pot fi utilizate pentru măsurarea indirectă a distanțelor. O reprezentare vizuală arată distanța pentru fiecare măsurătoare parțială. Odată ce toate distanțele și înclinările necesare au fost măsurate, rezultatul este calculat și afișat pe ecran.

<span id="page-29-2"></span>Teoretic, rezultatele obținute în urma măsurătorilor indirecte nu pot să aibă aceeași precizie ca și rezultatele obținute în urma măsurătorilor directe.

### **6.4.1.1 Linii directoare pentru măsurători indirecte**

- ▶ Respectați instrucțiunile de mai jos pentru a obține cele mai bune rezultate posibile.
- ▶ Atenție la geometrie (de exemplu unghiuri drepte și relații dintre triunghiuri).
- ▶ Orientați cu atenție instrumentul la colțurile obiectului atunci când toate punctele de măsurare se află în același plan și efectuați măsurătorile dintr-o locație nu prea departe de obiect.
- ▶ Nu înclinați instrumentul în lateral atunci când se măsoară la unghi, acest lucru va duce la erori de măsurare. Dacă instrumentul este înclinat în lateral, un mesaj de avertizare va fi afișat și nu va fi posibil să se facă măsurători.
- ▶ La efectuarea măsurătorilor indirecte, asigurați-vă că toate măsurătorile sunt efectuate într-un plan, fie vertical sau orizontal.
- <span id="page-29-3"></span>▶ Utilizați exact același punct de contact si axă a pivotului în toate măsurătorile pentru funcțiile "indirect" și Pitagora"

### **6.4.1.2 "Indirect" versus "Pythagoras "**

La prima vedere, există puține diferențe între cele două funcții. Principala diferență constă în faptul că grupul de funcții "**Indirect**" se bazează pe senzorul de înclinare verticală, iar fiecare măsurătoare trebuie să fie luată în același plan vertical. În contrast, grupul de funcții "**Pythagoras**" nu folosește senzorul de înclinare, prin urmare, permițând măsurători într-o direcție, indiferent de înclinație.

Grupul de funcții "**Indirect**" poate fi folosit, de exemplu, pentru a calcula înălțimea unui perete măsurând doar două puncte: La partea de jos, unde podeaua și peretele se întâlnesc și la punctul exact deasupra acesteia unde se întâlnesc peretele și tavanul.

Acest instrument este capabil să calculeze în mod indirect înălțimea, deoarece cunoaște unghiul ambelor măsurători.

Același rezultat poate fi obținut utilizând funcțiile Pitagora. Deoarece senzorul de înclinare nu este activ, cel puțin o măsurătoare cu plumb trebuie efectuată la obiectul analizat.

<span id="page-29-4"></span>Avantajul de a efectua măsurătorile folosind grupul de funcții "**Indirect**" constă în utiilizarea a mai puțini pași. Avantajul de a efectua măsurătorile folosind grupul funcția " **Pythagoras**" este acela că lungimile orizontală și diagonală pot fi măsurate indirect, cu condiția ca cel puțin o măsurătoare cu plumb să poată fi efectuată la secțiune.

### **6.4.2 "Indirect", "Vertical"**

Această funcție măsoară distanța verticală între două puncte pe o structură complet verticală.

<span id="page-29-5"></span>Este în mod special potrivită pentru cazurile în care o distanță verticală pe un perete trebuie să fie măsurată fără acces direct (de exemplu, determinarea înălțimii etajelor unei clădiri).

#### 6.4.3 Măsurarea distanțelor orizontale indirect

- 1. Selectați opțiunea "**Indirect**" și "**Horizontal**" din meniul "**Functions**" (Funcții).
- 2. Măsurați distanța față de axa verticală a structurii de 90° la orice unghi dorit, dar în același plan vertical, în care se află distanța de măsurat.

### ैं<sup>≮</sup> Retineti

<span id="page-30-0"></span>[Reglați senzorul de înclinare la intervale regulate \(→ pagina 24\).](#page-24-3) Acest lucru ajută la asigurarea preciziei de măsurare .

#### 6.4.4 Măsurarea distanțelor verticale indirect

- 1. Selectați opțiunea "Indirect" și "Vertical" din meniul "Funcții".
- 2. Poziționați instrumentul, astfel încât ecranul este orientat în sus sau în jos. Este esențial să se evite înclinare laterală.

### <sup>→</sup> Rețineți

Asigurați-vă că poziția de referință rămâne neschimbată pe parcursul întregii operațiuni de măsurare. Utilizarea extensiei de măsurare scurtă este de ajutor.

Această funcție indirectă utilizează senzorul unghiului, care funcționează numai cu un pivot vertical. Cu alte cuvinte, afișajul poate fi orientat în sus sau în jos, dar nu trebuie să fie înclinat spre stânga sau spre dreapta. În cazul în care este înclinat în lateral cu mai mult de 5°, atunci indicația de înclinare dispare de pe ecran și măsurarea unghiului nu mai este posibilă.

- 3. Se măsoară distanța până la punctul final superior.
- 4. Menținând poziția de referință la fel, înclinați instrumentul în plan vertical spre punctul final inferior.
- 5. Se măsoară distanța până la punctul final de jos. ◁ Rezultatul este afișat.

### $\mathbb{R}^4$  Retineți

<span id="page-30-1"></span>[Reglați senzorul de înclinare la intervale regulate \(→ pagina 24\).](#page-24-3) Acest lucru ajută la asigurarea preciziei de măsurare .

6.4.5 Măsurarea distanțelor aeriene pe orizontală indirect

- 1. Selectați opțiunea "Indirect" și "Overhead" din meniul "Functions".
- 2. Poziționați instrumentul, astfel încât ecranul este orientat în sus sau în jos. Este esențial să se evite bascularea instrumentului în lateral.

### <sup>≽</sup>, Rețineți

Asigurați-vă că poziția de referință rămâne neschimbată pe parcursul întregii operațiuni de măsurare. Utilizarea extensiei de măsurare scurtă este de ajutor.

Această funcție indirectă utilizează senzorul unghiului, care funcționează numai cu un pivot vertical. Cu alte cuvinte, afișajul poate fi orientat în sus sau în jos, dar nu trebuie să fie înclinat spre stânga sau spre dreapta. În cazul în care este înclinat în lateral cu mai mult de 5°, atunci indicația de înclinare dispare de pe ecran și măsurarea unghiului nu mai este posibilă.

- 3. Se măsoară distanța până la primul punct final.
- 4. Menținând poziția de referință la fel, înclinați instrumentul în plan vertical spre al doilea punct final.
- 5. Se măsoară distanța.

◁ Rezultatul este afișat.

### Rețineți

<span id="page-30-2"></span>[Reglați senzorul de înclinare la intervale regulate \(→ pagina 24\).](#page-24-3) Acest lucru ajută la asigurarea preciziei de măsurare .

### **6.4.6 "Indirect", "Not reflecting"**

<span id="page-30-3"></span>Această funcție măsoară distanța până la punctul final al unui obiect care este puțin reflectorizant, cum ar fi partea de sus a unei macarale sau unui copac.

Este potrivită pentru a calcula o distanță în cazul în care un punct țintă nu este reflectorizant.

### 6.4.7 **Măsurarea înălțimii unui obiect atunci când doar un singur punct țintă este în mod clar vizibil - mãsurare indirectă**

1. Poziționați instrumentul, astfel încât ecranul este orientat în sus sau în jos. Este esențial să se evite bascularea instrumentului în lateral.

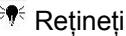

Asigurați-vă că poziția de referință rămâne neschimbată pe parcursul întregii operațiuni de măsurare. Utilizarea extensiei de măsurare scurtă este de ajutor.

Această funcție indirectă utilizează senzorul unghiului, care funcționează numai cu un pivot vertical. Cu alte cuvinte, afișajul poate fi orientat în sus sau în jos, dar nu trebuie să fie înclinat spre stânga sau spre dreapta. În cazul în care este înclinat în lateral cu mai mult de 5°, atunci indicația de înclinare dispare de pe ecran și măsurarea unghiului nu mai este posibilă.

- 2. Se măsoară distanța până la punctul final de jos.
- 3. Menținând poziția de referință neschimbată, pivotați instrumentul vertical spre punctul de capăt superior. Porniți camera de orientare în cazul în care punctul final pe care îl vizați nu este reflectorizant.
- 4. Efectuați măsurătoarea până la punctul final. ◁ Instrumentul măsoară unghiul la punctul final și este afișat rezultatul.

### Rețineți

<span id="page-31-0"></span>[Reglați senzorul de înclinare la intervale regulate \(→ pagina 24\).](#page-24-3) Acest lucru ajută la asigurarea preciziei de măsurare .

### <span id="page-31-1"></span>**6.4.8 Distanțele minime și maxime și diferența dintre ele într-o zonă**

### **6.4.8.1 Min / Max / Delta**

Această funcție activează măsurarea continuă. Prin mutarea instrumentului de-a lungul unei suprafețe de referință nivel în timpul unei măsurători, sau rotirea acestuia în jurul unui punct de referință, puteți determina distanțele maximă și minimă de la obiectul de referință, precum și diferența dintre valorile minime și maxime.

### <span id="page-31-2"></span>**6.4.8.2 Determinarea diferenței dintre distanțele minime și maxime într-o zonă**

- 1. Activati funcția ..**Min / Max / Delta**".
- 2. Poziționați instrumentul.
- 3. Apăsați un buton de măsurare. ◁ Măsurarea continuă începe.
- 4. Deplasați instrumentul de-a lungul liniei de referință sau planului de referință.
- <span id="page-31-3"></span>5. Apăsați din nou un buton "Measure" (Măsurare).
	- ◁ Măsurarea se termină și se afișează rezultatul.

### <span id="page-31-4"></span>**6.5 Măsurători cu ajutorul funcțiilor Pythagoras**

### **6.5.1 Grup de funcții "Pythagoras "**

### <sup>≽</sup>, Retineți

Veti obtine rezultate mai precise pentru funcțiile "indirect" și "Pitagora" dacă utilizați exact același punct de contact și aceeași axă de pivotare pentru fiecare măsurătoare.

### **Retineti**

<span id="page-31-5"></span>Funcțiile Pitagora sunt deosebit de utile pentru măsurarea lungimilor orizontale și verticale indirect, din moment ce acestea nu pot fi măsurate utilizând grupul de funcții "indirect".

### **6.5.2 Funcția "Pythagoras I"**

<span id="page-31-6"></span>Această funcție determină în mod indirect lungimea unei secțiuni prin luarea unei măsurători de 90° până la punctul de plecare al secțiunii. Acest lucru este util pentru determinarea lungimii secțiunilor orizontale.

### **6.5.3** Măsurare folosind funcția "Pythagoras I"

1. Se măsoară distanța până la punctul cel mai aproape de capătul de secțiune dintr-o poziție în unghi drept.

## $\overline{\P^{\epsilon}}$  Retineți

Atunci când se iau măsurători în unghi drept este important să se adere exact la unghiul de 90 °. Asigurați-vă că poziția de referință rămâne neschimbată pe parcursul întregii operațiuni de măsurare. Utilizarea extensiei de măsurare scurtă este de ajutor.

Pe măsură ce funcțiile Pythagoras nu utilizează senzorul de înclinare, instrumentul poate fi pivotat în orice direcție.

- <span id="page-32-0"></span>2. Se măsoară distanța până la cel mai îndepărtat punct de capăt al secțiunii.
	- ◁ Rezultatul este afișat.

### **6.5.4Funcția "Pythagoras II"**

<span id="page-32-1"></span>Această funcție determină indirect lungimea unei secțiuni prin efdectuarea unei măsurători la 90° până la un punct în cadrul secțiunii.

### **6.5.5Măsurare folosind funcția "Pythagoras II'**

1. Se măsoară distanța până la primul punct final al secțiunii.

### Rețineți

Asigurați-vă că poziția de referință rămâne neschimbată pe parcursul întregii operațiuni de măsurare. Utilizarea extensiei de măsurare scurtă este de ajutor.

Pe măsură ce funcțiile Pitagora nu utilizează senzorul de înclinare, instrumentul poate fi pivotat în orice direcție.

2. Se măsoară distanța până la secțiune dintr-o poziție în unghi drept. Vă rugăm să rețineți că acest punct trebuie să se întindă pe aceeași linie ca și cele două puncte de capăt.

### Rețineți

Atunci când se iau măsurători în unghi drept este important să se adere exact la unghiul de 90 °.

- <span id="page-32-2"></span>3. Se măsoară distanța până la celălalt punct final al secțiunii.
	- ◁ Rezultatul este afișat.

### **6.5.6Funcția "Pythagoras III"**

<span id="page-32-3"></span>Această funcție determină în mod indirect lungimea unei secțiuni prin efectuarea unei măsurători la 90° până la un punct de-a lungul liniei care se întinde dincolo de secțiune.

### **6.5.7Măsurare folosind funcția "Pythagoras III"**

1. Dintr-o poziție în unghi drept, se măsoară distanța până la un punct care se află pe o linie care se extinde dincolo de secțiune.

### $\mathbin{\Vdash}\hspace{-0.14cm}\mathop{\rule[0pt]{.5pt}{1}}^\mathbin{\vDash\hspace{-0.14cm}\mathop{\Downarrow}\hspace{-0.05cm}}$  Retineți

Atunci când se iau măsurători în unghi drept este important să se adere exact la unghiul de 90 °. Asigurați-vă că poziția de referință rămâne neschimbată pe parcursul întregii operațiuni de măsurare. Utilizarea extensiei de măsurare scurtă este de ajutor.

Pe măsură ce funcțiile Pitagora nu utilizează senzorul de înclinare, instrumentul poate fi pivotat în orice direcție.

- 2. Se măsoară distanța până la primul punct final al secțiunii.
- <span id="page-32-4"></span>3. Se măsoară distanța până la celălalt punct final al secțiunii.
	- ◁ Rezultatul este afișat.

### <span id="page-32-5"></span>**6.6 Măsurători folosind funcții trapezoid**

### **6.6.1 Grupul de funcții "Trapezoid"**

Pentru a măsura o suprafață înclinată, trebuie să se efectueze trei măsurători de referință.

### $\mathbin{\Vdash}\hspace{-0.14cm}\mathop{\mathsf{F}}\nolimits^{\mathop{\mathbb{F}}\nolimits}$ Retineți

Măsurătorile folosind funcțiile "Indirect", "Pythagoras" și "Trapezoid" de obicei produc rezultate considerabil mai puțin precise decât măsurătorile directe. Acest lucru se datorează variației de poziționare, care apare de obicei atunci când țineți instrumentul cu mâna (fără un trepied stabil și fără puncte de contact marcate cu acuratețe și puncte-țintă).

#### <span id="page-33-0"></span>**6.6.2 Funcția "Trapezoid I"**

Această funcție determină lungimea unei suprafețe înclinate folosind trei măsurători de referință.

### **6.6.3 Măsurare folosind funcția "Trapezoid I"**

1. Se măsoară de la un punct de pornire pe o suprafață plană la o țintă la capătul de sus al suprafeței înclinate.

#### ₩€ Rețineți

<span id="page-33-1"></span>Prima și a treia măsurătoare trebuie să se intersecteze cu secțiunea măsurată prin a doua măsurătoare la un unghi de 90°. Precizia de măsurare poate fi mărită cu ajutorul butoanelor de măsură pe orizontală și pe verticală.

- 2. Se măsoară distanța orizontală dintre punctele de referință folosite pentru prima și a treia măsurătoare.
- 3. Se măsoară de la un punct de pornire pe aceeași suprafață de nivel utilizată pentru prima măsurătoare a unei direcționări la capătul inferior al suprafeței înclinate.
	- ◁ Rezultatul este afișat.

### <span id="page-33-2"></span>**6.6.4 Funcția "Trapezoid II"**

Această funcție determină lungimea unei suprafețe înclinate cu ajutorul a două măsurători de referință.

### **6.6.5 Măsurare folosind funcția "Trapezoid II"**

1. Se măsoară de la un punct de pornire pe o suprafață plană la o țintă la capătul de sus al suprafeței înclinate.

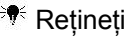

Asigurați-vă că poziția de referință rămâne neschimbată pe parcursul întregii operațiuni de măsurare. Utilizarea extensiei de măsurare scurtă este de ajutor.

- 2. Inclinați instrumentul vertical în jos și orientați-l către punctul final inferior.
- <span id="page-33-3"></span>3. Efectuați o măsurătoare la capătul inferior al suprafeței înclinate.
	- ◁ Rezultatul este afișat.

### <span id="page-33-4"></span>**7 7.Îngrijire și întreținere**

### **7.1 Curățare**

instrumentul dvs. este proiectat pentru condiții de funcționare tipice de pe santierele de construcții. Protecția sa împotriva pătrunderii prafului și a stropilor este în conformitate cu clasa de protecție IP54.

Murdăria de pe garda de sticlă, de pe lentilele camerei și de pe fereastra de ieșire laser poate afecta fiabilitatea și claritatea măsurării imaginii țintă.

- ▶ Dacă instrumentul este murdar, curățați-l cu o lavetă moale, ușor umedă.
- ▶ Acordați o atenție deosebită curățeniei gărzii de sticlă de pe lentilele camerei și de pe fereastra de ieșire laser.
- <span id="page-33-5"></span>▶ Pentru a curăța apărătoarea de sticlă de pe lentilele camerei și fereastra de ieșire laser, opriți instrumentul și curățați cu grijă suprafața de sticlă în colțuri.

### **7.2 Ecran tactil**

Acest instrument este echipat cu un ecran tactil rezistent proiectat pentru a funcționa normal cu mănuși de lucru. Ecranul nu este proiectat pentru a fi utilizat cu accesorii de protecție suplimentare. In timp ce aceste accesorii pot fi utilizate, acestea nu au fost testate și pot afecta capacitatea de reacție a ecranului.

<span id="page-33-6"></span>▶ Ștergeți ecranul tactil cu o lavetă curată, non-abrazivă, astfel încât acesta să fie strălucitor și sensibil la atingere.

▶ Încetați utilizarea instrumentului dacă ecranul tactil este defect și contactați centrul de service Hilti.

#### **7.3 Reglarea senzorului de înclinare**

- ▶ Reglați senzorul de înclinare la intervale regulate, pentru a obține cele mai precise măsurători posibile.
- ▶ Ar trebui să se adapteze, de asemenea, senzorul de înclinare în cazul în care instrumentul a fost expus la o modificare a temperaturii sau în cazul în care a fost supus unui impact.

#### <span id="page-34-0"></span>**8 8. Transport și depozitare**

#### 8.1 **Transportul și depozitarea instrumentelor cu acumulatori**

### **Transport**

### $\triangle$  atentie

**Pornire inadvertentă în timpul transportului**. În timpul transportului, pornirea necontrolată poate avea loc în cazul în care bateria este instalată, rezultând astfel deteriorarea instrumentului.

▶ Scoateți întotdeauna acumulatorul înainte de a transporta instrumentul.

### ▶ Scoateți bateria.

- ▶ Transportați instrumentul și bateriile ambalate individual.
- ▶ Nu transportați niciodată bateriile neasigurate (nelegate, neprotejate).

▶ Verificați instrumentul și bateriile pentru deteriorări înainte de utilizare, după perioade lungi de transport. **Depozitare**

### **ATENTIE**

Daune inadvertente cauzate de baterii defecte. O baterie care prezintă scurgeri poate deteriora instrumentul.

- ▶ Scoateți întotdeauna acumulatorul înainte de a depozita instrumentul.
- ▶ Depozitați instrumentul și bateriile într-un loc cât mai rece și uscat posibil.
- ▶ Nu depozitați bateriile în lumina directă a soarelui, lângă unitățile de încălzire sau în spatele unui geam.
- ▶ Depozitați instrumentul și bateriile într-un loc în care nu pot fi accesate de către copii sau persoane neautorizate.
- <span id="page-34-1"></span>▶ Verificați instrumentul și bateriile pentru deteriorări înainte de utilizare, după perioade lungi de depozitare.

### **9 9. Depanare**

În cazul în care vă confruntați cu probleme care nu sunt listate în acest tabel sau nu puteți remedia problema de unul singur, vă rugăm să contactați centrul de service Hilti.

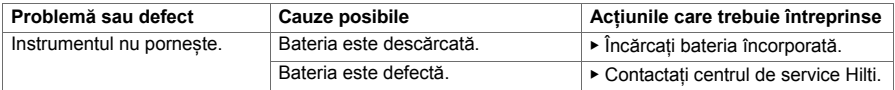

#### <span id="page-34-2"></span>**10. Eliminare**

 $\ddot{\otimes}$  Cele mai multe dintre materialele din care sunt fabricate instrumentele si aparatele **Hilti** pot fi reciclate. Materialele trebuie să fie separate în mod corect înainte de a fi reciclate. În multe țări, instrumentele, mașinile sau aparatele vechi pot fi returnate la **Hilti** pentru reciclare. Adresați-vă centrului de service **Hilti** sau reprezentantului **Hilti** pentru informații suplimentare.

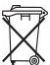

<span id="page-34-3"></span>▶ Eliminarea instrumentelor sau a aparatelor electrice împreună cu deșeurile menajere nu este permisă.

### **10 11. Garanția producătorului**

<span id="page-34-4"></span>▶ Vă rugăm să contactați reprezentantul local Hilti dacă aveți întrebări cu privire la condițiile de garanție.

### **11 12. Declarație FCC (valabilă în SUA) / Declarație IC (valabilă în Canada)**

### <sup>≽</sup>, Rețineți

Acest echipament a fost testat și respectă limitele pentru un dispozitiv digital de clasa B, în conformitate cu partea a 15-a a regulamentului FCC (Comisiei Federale de Comunicații) din S.U.A. Aceste limite au rolul de a oferi protecție rezonabilă împotriva interferențelor într-un mediu rezidențial. Acest echipament generează, folosește și poate radia energie de radiofrecvență și dacă nu este instalat și utilizat conform instrucțiunilor, poate provoca interferențe periculoase pentru comunicațiile radio.

Cu toate acestea, nu există nici o garanție că nu vor apărea interferențe într-o anumită instalație. Dacă acest echipament cauzează interferențe dăunătoare pentru recepția radio sau de televiziune, care pot fi determinate prin pornirea și oprirea echipamentului, utilizatorul este încurajat să încerce să corecteze interferența prin adoptarea următoarelor măsuri:

- Reorientarea sau repoziționarea antenei de recepție.
- Mărirea distanței dintre echipament și receptor.
- Conectarea echipamentului la o priză de alimentare de pe un circuit diferit de cel la care este conectat receptorul.
- Consultați distribuitorul sau un tehnician radio / TV cu experiență pentru asistență.

### <sup>|≽</sup>† Retineți

Schimbările sau modificările neaprobate în mod expres de către Hilti ar putea anula autoritatea utilizatorului de a folosi echipamentul.

Acest dispozitiv este în conformitate cu punctul 15 din Regulamentele FCC RSS-210 din Regulamentul ISED. Utilizarea trebuie să respecte următoarele două condiții:

- Acest dispozitiv nu trebuie să producă nici o interferență dăunătoare.
- Acest dispozitiv trebuie să accepte orice interferență recepționată, inclusiv interferențe care pot cauza o funcționare nedorită.

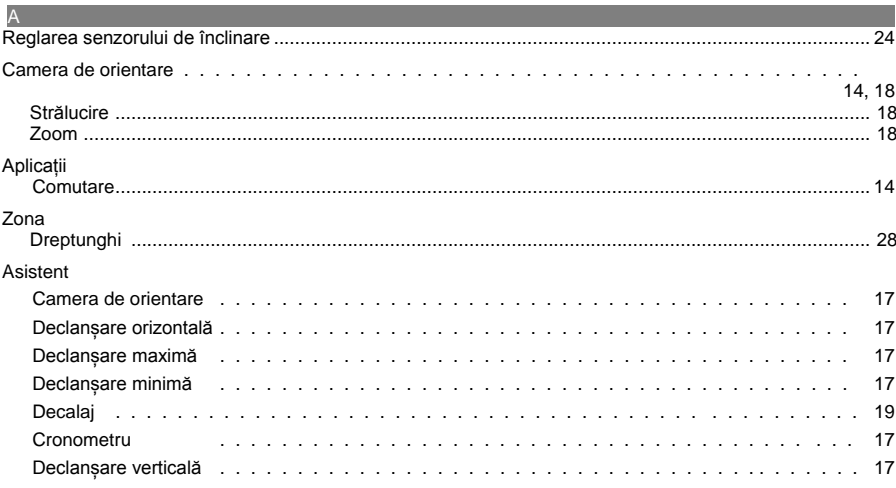

### $\overline{B}$

m.

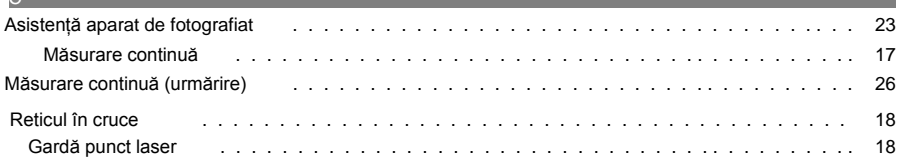

### $\overline{D}$

 $\sim$ 

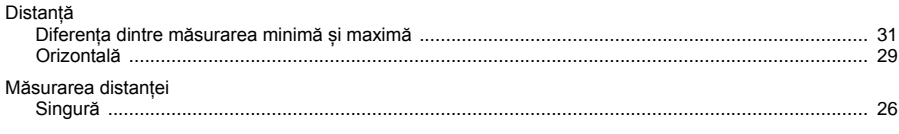

### $E = -1$

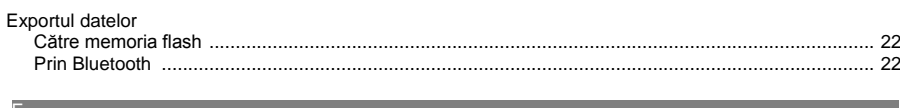

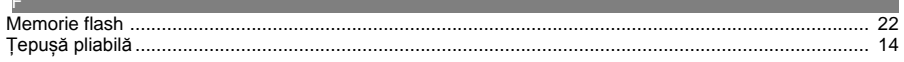

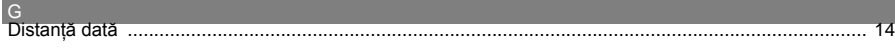

# 

### D.

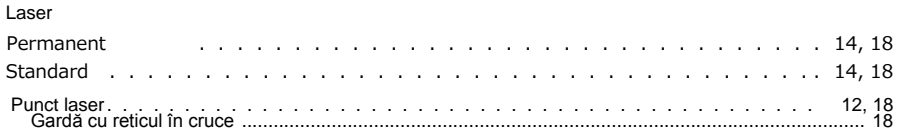

### **N**

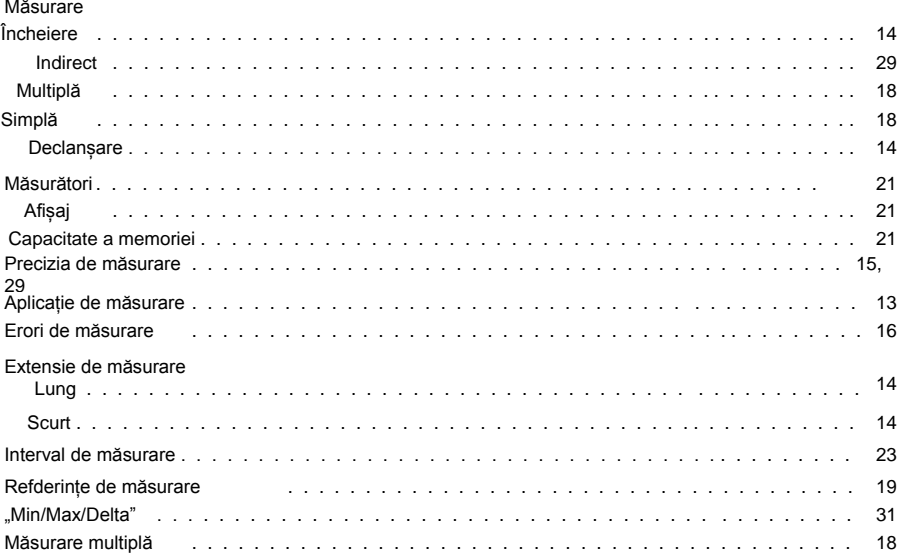

### **All Contract Contract**

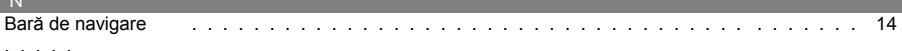

#### $\circ$  $\overline{19}$  $\sim$   $\sim$  $P$ PDA 72  $14$  $\mathbf{1}$  . . . . . . . . dia anala anala  $\overline{a}$

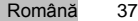

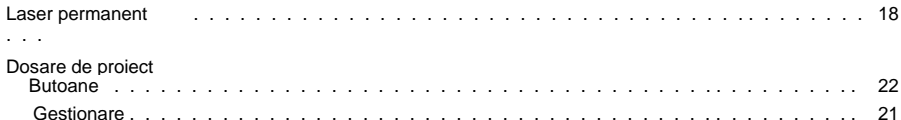

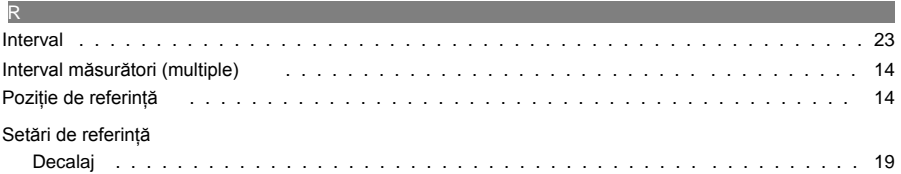

### $\mathsf{S}$  and the set of  $\mathsf{S}$

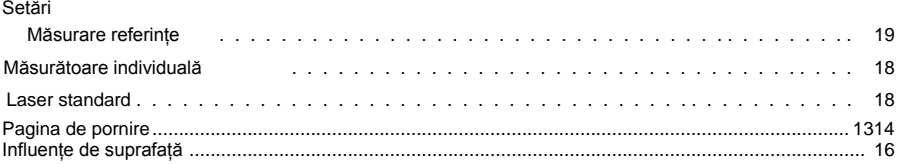

<u> 1989 - Johann Stoff, deutscher Stoffen und der Stoffen und der Stoffen und der Stoffen und der Stoffen und der</u>

i.

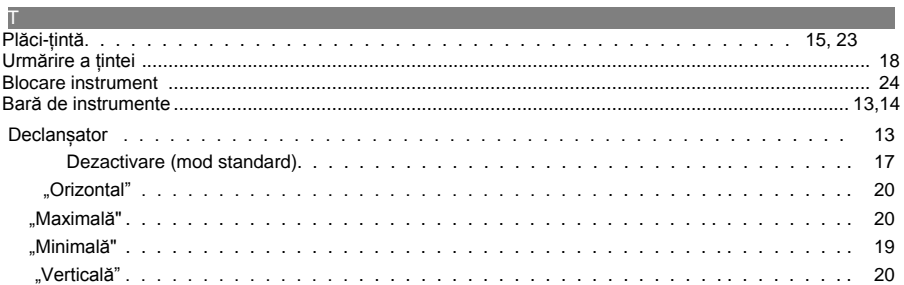

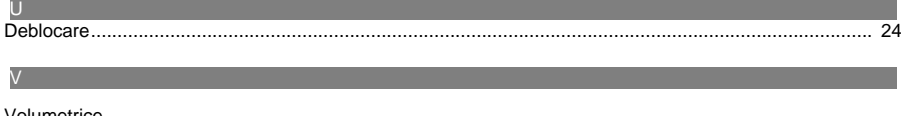

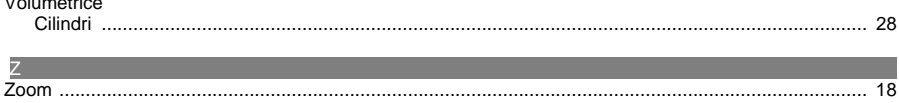

### 13 Declarația de conformitate CE (Originală) **Producător**

Hilti Aktiengesellschaft Feldkirchstrasse 100 9494 Schaan | Liechtenstein

Declarăm pe propria răspundere că acest produs corespunde următoarelor directive şi norme:

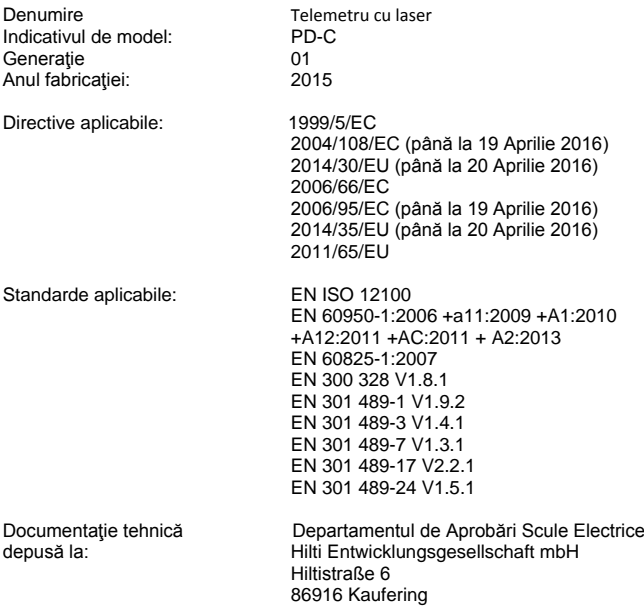

Schaan, 10/2015

Paolo Luccini Head of BA Quality and Process Mannagement Business Area Electric Tools & Accessories

**Germany**

 $4122$ 

**Edward Przybylowicz** Head of BU Measuring Systems **BU Measuring Systems** 

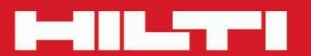

**Hilti Corporation** LI-9494 Schaan Tel.: +423/234 21 11<br>Fax: +423/234 29 65 www.hilti.com

Hilti = marcă înregistrată a Hilti Corp., Schaan

Imprimare: 10.11.2016 | Doc-Nr: PUB / 5270043 / 000 / 04

\*\*

20161014